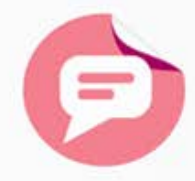

#### **MICHAŁ MAKARUK**

# **Serwisy** społecznościowe **DLA SENIORÓW**

- · Dowiedz się, czym są serwisy społecznościowe i jak z nich korzystać
- · Poznaj sposoby wyszukiwania znajomych i osób o podobnych zainteresowaniach
- » Naucz się dyskutować na interesujące Cię tematy na forach internetowych
- Połącz się ze światem, korzystając z komunikatora internetowego

Odśwież stare znajomości i nawiąż nowe - przez internet!

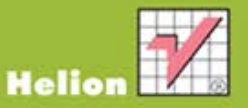

Wszelkie prawa zastrzeżone. Nieautoryzowane rozpowszechnianie całości lub fragmentu niniejszej publikacji w jakiejkolwiek postaci jest zabronione. Wykonywanie kopii metodą kserograficzną, fotograficzną, a także kopiowanie książki na nośniku filmowym, magnetycznym lub innym powoduje naruszenie praw autorskich niniejszej publikacji.

Wszystkie znaki występujące w tekście są zastrzeżonymi znakami firmowymi bądź towarowymi ich właścicieli.

Autor oraz Wydawnictwo HELION dołożyli wszelkich starań, by zawarte w tej książce informacje były kompletne i rzetelne. Nie biorą jednak żadnej odpowiedzialności ani za ich wykorzystanie, ani za związane z tym ewentualne naruszenie praw patentowych lub autorskich. Autor oraz Wydawnictwo HELION nie ponoszą również żadnej odpowiedzialności za ewentualne szkody wynikłe z wykorzystania informacji zawartych w książce.

Redaktor prowadzący: Michał Mrowiec

Fotografia na okładce została wykorzystana za zgodą Shutterstock.com

Wydawnictwo HELION ul. Kościuszki 1c, 44-100 GLIWICE tel. 32 231 22 19, 32 230 98 63 e-mail: helion@helion.pl WWW: http://helion.pl (księgarnia internetowa, katalog książek)

Drogi Czytelniku! Jeżeli chcesz ocenić tę książkę, zajrzyj pod adres http://helion.pl/user/opinie?sespos Możesz tam wpisać swoje uwagi, spostrzeżenia, recenzję.

ISBN: 978-83-246-3698-3

Copyright © Helion 2012

Printed in Poland.

[• Kup książkę](http://sensus.pl/page3571U~rf/sespos)

- 
- Oceń książkę • Oceń książkę
- 
- Lubie tol » Nasza społec • Lubię to! » Nasza społeczność

## **Spis treści**

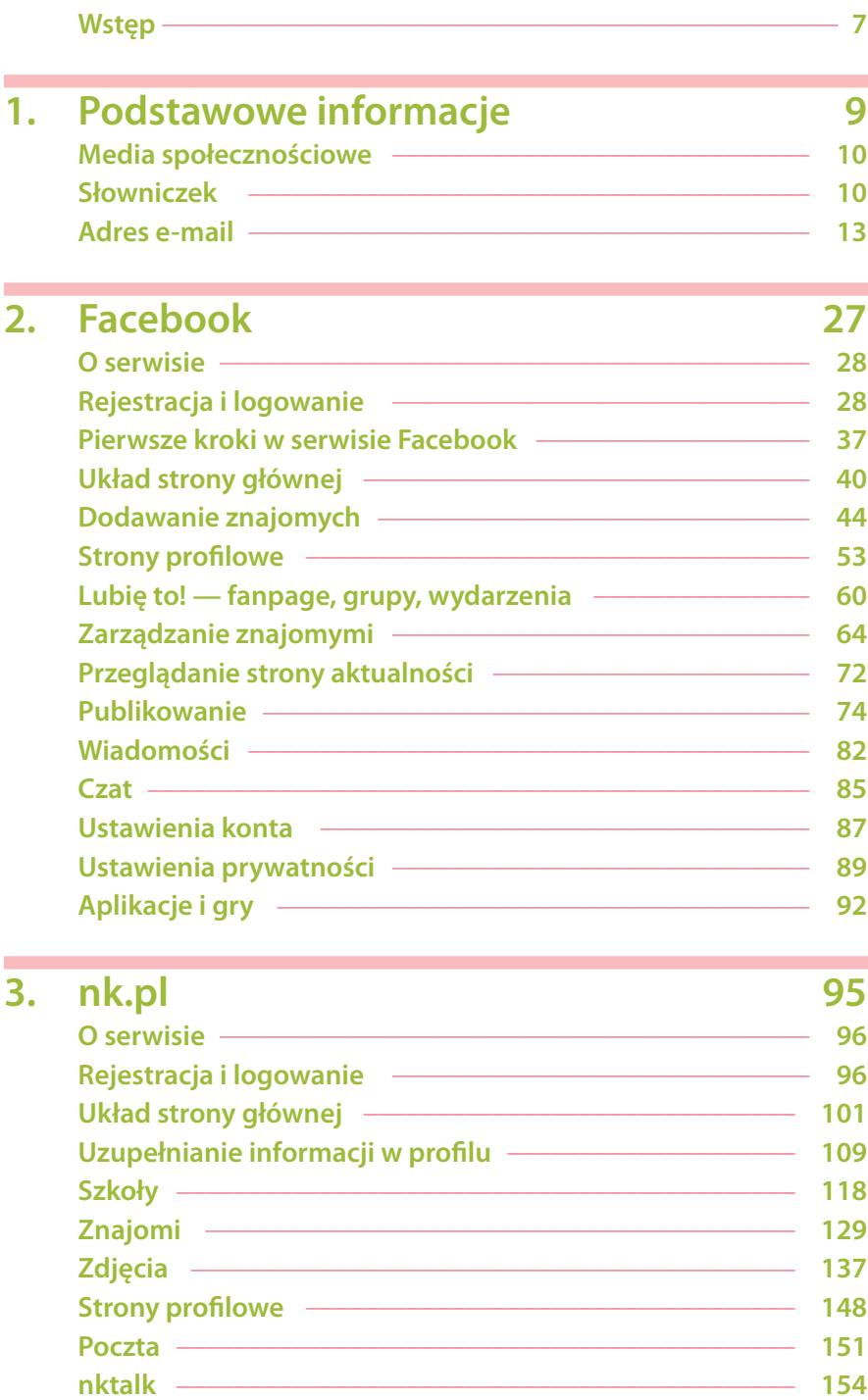

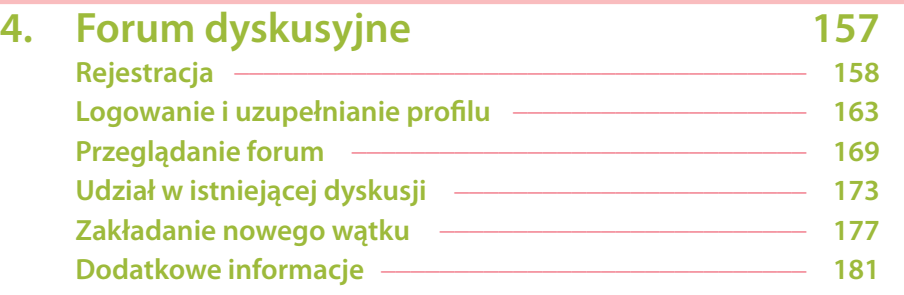

#### **5. Komunikator — czyli jak komunikować się w czasie rzeczywistym 183 Słowniczek \_\_\_\_\_\_\_\_\_\_\_\_\_\_\_\_\_\_\_\_\_\_\_\_\_\_\_\_\_\_\_\_\_\_\_\_\_\_ 184 Komunikator Skype \_\_\_\_\_\_\_\_\_\_\_\_\_\_\_\_\_\_\_\_\_\_\_\_\_\_\_\_\_\_\_ 185**

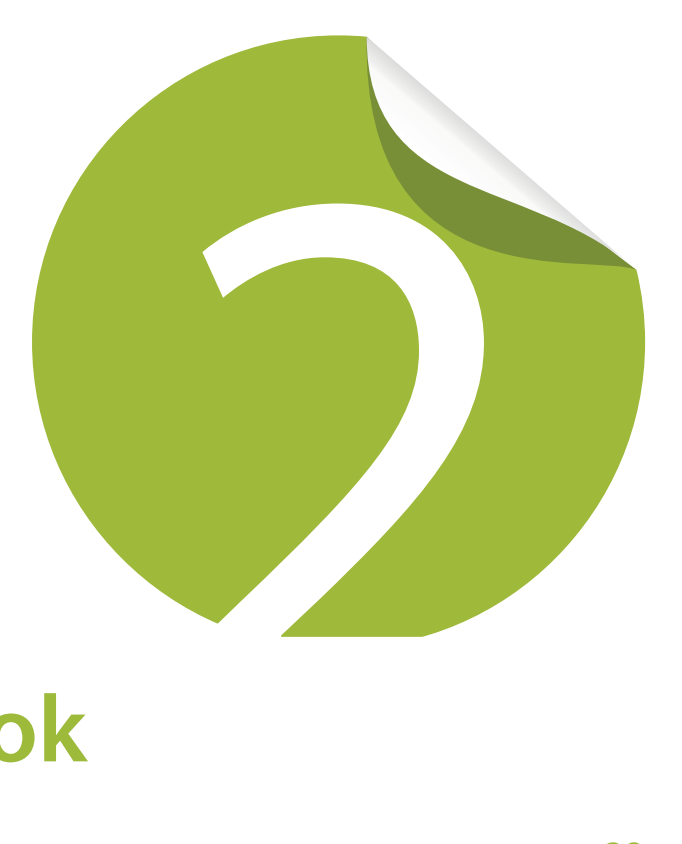

## **Facebook**

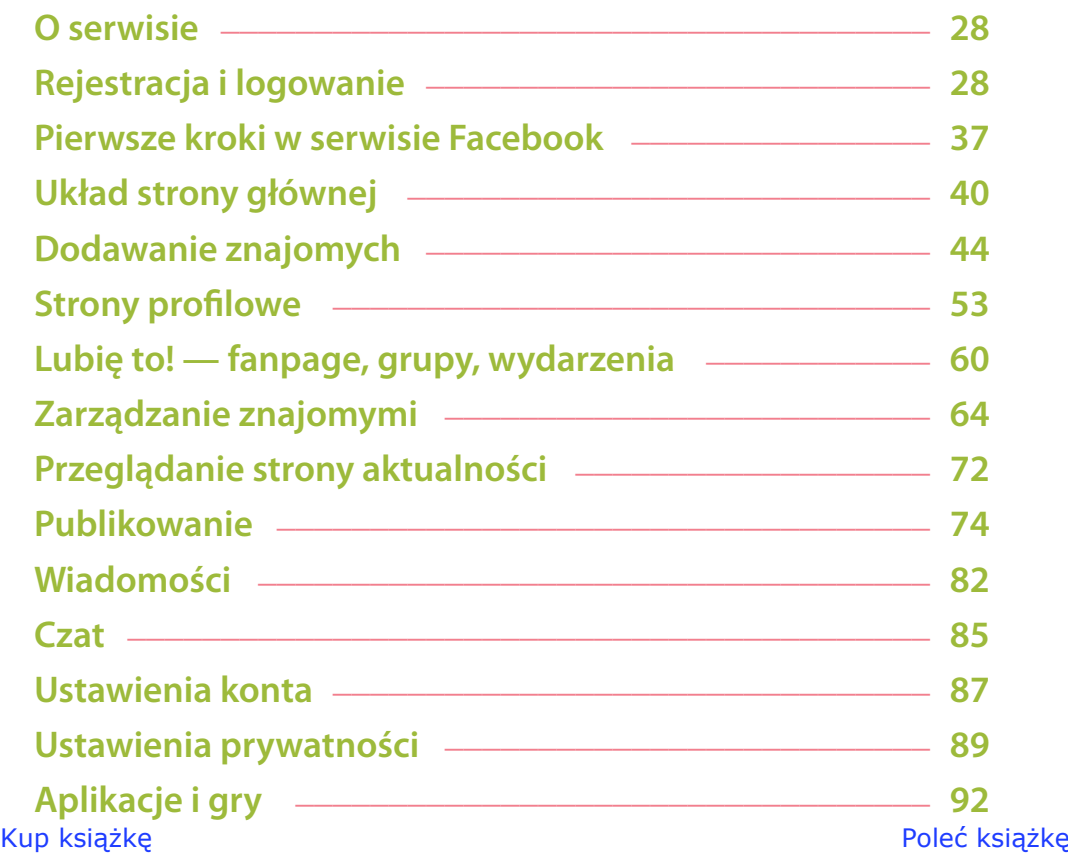

## **O serwisie**

Facebook jest największym i najbardziej popularnym serwisem społecznościowym na świecie. W momencie pisania tej książki w Polsce zajmował drugie miejsce pod względem popularności. Na pierwszym miejscu był portal nk.pl, ale Facebook deptał mu po piętach. Patrząc na trendy wzrostu popularności, jest bardzo prawdopodobne, że gdy teraz czytasz tę książkę, Facebook jest już na miejscu pierwszym.

Facebook to portal społecznościowy pozwalający użytkownikom na dzielenie się wiadomościami, zdjęciami, filmami wideo, łączenie się w grupy, sieci oraz na korzystanie z wielu aplikacji.

Korzystanie z Facebooka na pierwszy rzut oka wydaje się dosyć trudne i mało intuicyjne, ale jak się niebawem przekonasz, wcale takie nie jest. Po przeczytaniu tego rozdziału z łatwością podzielisz się ze znajomymi zdjęciami i napiszesz coś na tablicach swoich przyjaciół.

## **Rejestracja i logowanie**

#### **Rejestracja**

W celu rozpoczęcia swojej przygody z Facebookiem musisz się na początku zarejestrować w tym serwisie. Aby to zrobić, wystarczy, że wejdziesz na stronę główną serwisu pod adresem *http://www.facebook.com* i w odpowiednie pola wpiszesz swoje dane. Po prawej stronie znajduje się formularz (rysunek 2.1), który musisz wypełnić.

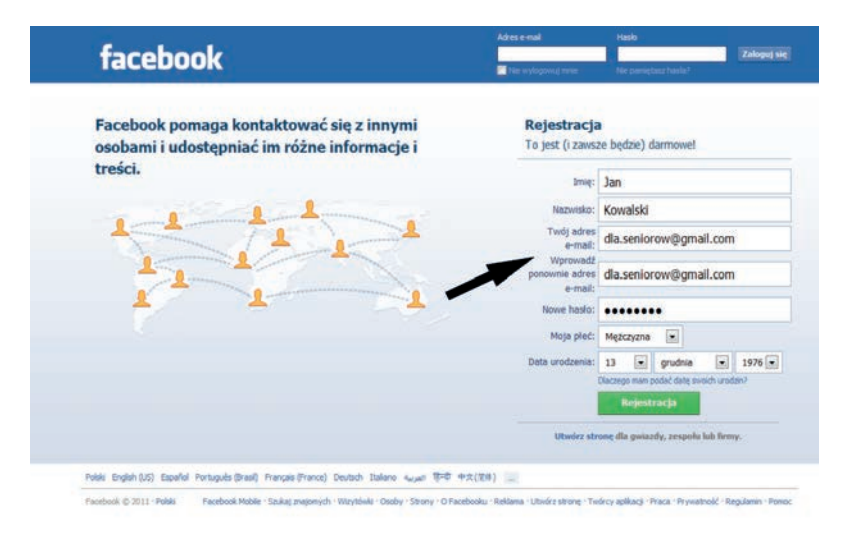

**Rysunek 2.1.** Formularz rejestracji w serwisie Facebook

Poleć książkę

W pierwszych dwóch polach wpisujesz odpowiednio swoje *imię* i *nazwisko*. Kolejne pole to *adres e-mail*. Jeżeli nie posiadasz adresu e-mail, to w rozdziale 1. zostało omówione zakładanie konta pocztowego Gmail. Podany tu adres pocztowy będzie służył Ci do logowania się do serwisu, więc koniecznie wpisz taki adres, do którego masz dostęp i który regularnie sprawdzasz. W następnym polu musisz wpisać jeszcze raz swój adres e-mail, aby upewnić się, że nie popełniłeś żadnego błędu podczas jego wpisywania.

Następnie musisz wymyślić *hasło* do logowania się do Facebooka i wpisać je w odpowiednie pole. Ostatnie 2 pola to *płeć* oraz *data urodzenia*. Dobrze jest podać tu prawdziwą datę urodzenia, gdyż Facebook może Cię o nią zapytać podczas jakichś problemów, np. z logowaniem na konto. Facebook tłumaczy konieczność podania daty urodzenia w następujący sposób:

*Facebook wymaga od wszystkich użytkowników podania prawdziwej daty urodzenia. Ma to na celu potwierdzenie wiarygodności oraz zapewnienie dostępu tylko do materiałów odpowiednich do wieku użytkownika.*

#### Wskazówka

*Jeżeli nie życzysz sobie, aby Twoja data urodzenia była widoczna dla innych użytkowników serwisu Facebook, to w prosty sposób możesz ukryć tę informację.*

Jeśli wypełniłeś już wszystkie pola, musisz kliknąć zielony przycisk *Rejestracja*. Po kliknięciu tego przycisku pokaże Ci się nowy formularz z weryfikacją obrazkową

(rysunek 2.2). W tym kroku rejestracji musisz przepisać literki z obrazka w pole *Tekst w ramce*. Na załączonym rysunku widać, że trzeba przepisać tekst *igneEPa Vicar*.

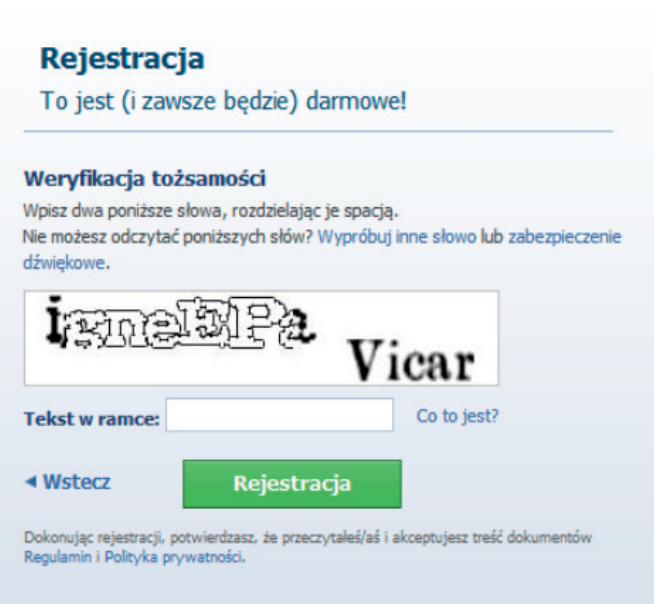

Rysunek 2.2. Rejestracja w serwisie Facebook — weryfikacja obrazkowa Jeżeli masz trudności z odczytaniem tekstu z ramki, to możesz zawsze kliknąć umieszczony nad ramką link *Wypróbuj inne słowo* i zostanie Ci wyświetlony inny tekst do przepisania. Obok tego linku znajduje się również link do **zabezpieczenia dźwiękowego**. Jeżeli go klikniesz, to usłyszysz w głośnikach instrukcje w języku angielskim, aby wpisać wszystkie słowa, jakie słyszysz. Z moich obserwacji wynika, że są to *liczby* wypowiadane w języku angielskim wśród dużych szumów. Osobiście nie polecam tego sposobu weryfikacji. Weryfikacja obrazkowa jest według mnie łatwiejsza.

#### Wskazówka

*Słowa w ramce wery kacji obrazkowej zawierają wielkie i małe litery, jednak podczas przepisywania tych znaków ich wielkość nie ma znaczenia.*

Gdy poprawnie wpiszesz słowa z ramki i klikniesz przycisk *Rejestracja*, przejdziesz do strony, na której możesz wyszukać znajomych poprzez swój adres e-mail. Na potrzeby książki zarejestrowałem nowe konto, korzystając z adresu pocztowego *dla.seniorow@gmail.com*, który został stworzony w rozdziale 1. W tym kroku Facebook od razu zaproponował mi przeszukanie mojego konta Gmail (rysunek 2.3).

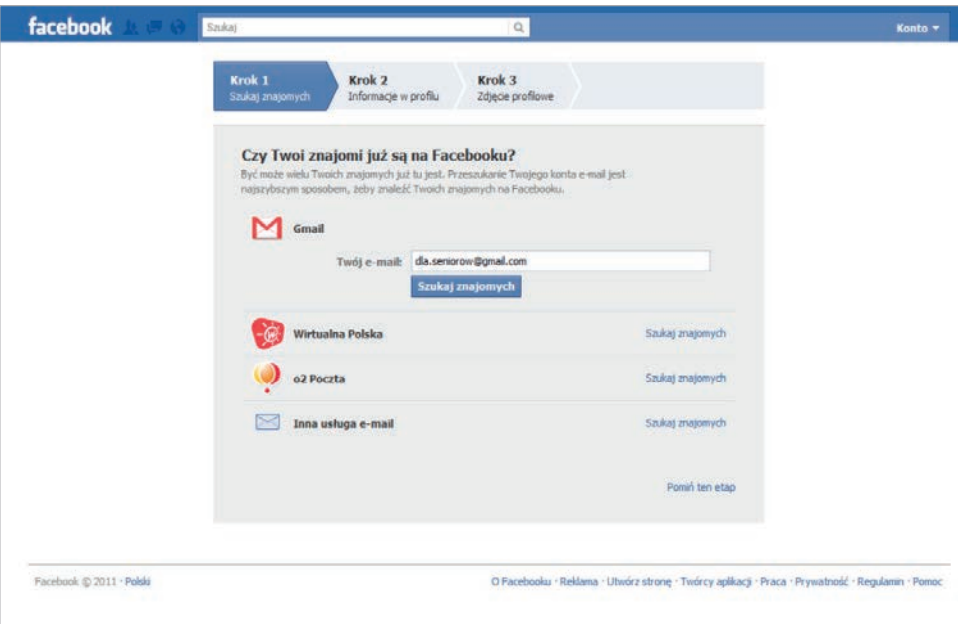

Rysunek 2.3. Rejestracja na http://www.facebook.com — szukanie znajomych poprzez Gmail

Jeżeli chcesz skorzystać z tej funkcji, to w polu tekstowym *Twój e-mail* wpisz swój adres. Po naciśnięciu przycisku *Szukaj znajomych* pojawi się okno z prośbą o zezwolenie witrynie Facebook na dostęp do informacji o Twoich kontaktach w usłudze Gmail. Jeżeli klikniesz *Zezwalam*, to Twoje konto pocztowe zostanie przeszukane i otrzymasz listę proponowanych znajomych, których możesz dodać. Jak widać na obrazku, Facebook proponuje przeszukanie jeszcze innych kont pocztowych, jakie możesz posiadać. Jeżeli nie chcesz w tej chwili szukać znajomych za pomocą adresów pocztowych, możesz przejść do następnego etapu tworzenia konta, klikając link *Pomiń ten etap* na dole ramki. Kolejny krok to uzupełnienie podstawowych informacji w profilu.

Uzupełnienie tych informacji pomoże serwisowi zaproponować Ci znajomych, którzy już posiadają konta na Facebooku. Są tu trzy pola do wypełnienia: *Szkoła średnia*, *Szkoła wyższa* oraz *Pracodawca*. Podczas wpisywania nazwy szkoły czy pracodawcy pojawia się *lista* z sugerowanymi nazwami. Na rysunku 2.4 w polu *Szkoła wyższa* zacząłem wpisywać *Uniwersytet Łódzki*, a już podczas wpisywania *Facebook* zasugerował mi kilka opcji związanych z tą nazwą szkoły, łącznie z *wydziałami uczelni*. Jeżeli na liście znajduje się prawidłowa sugestia,

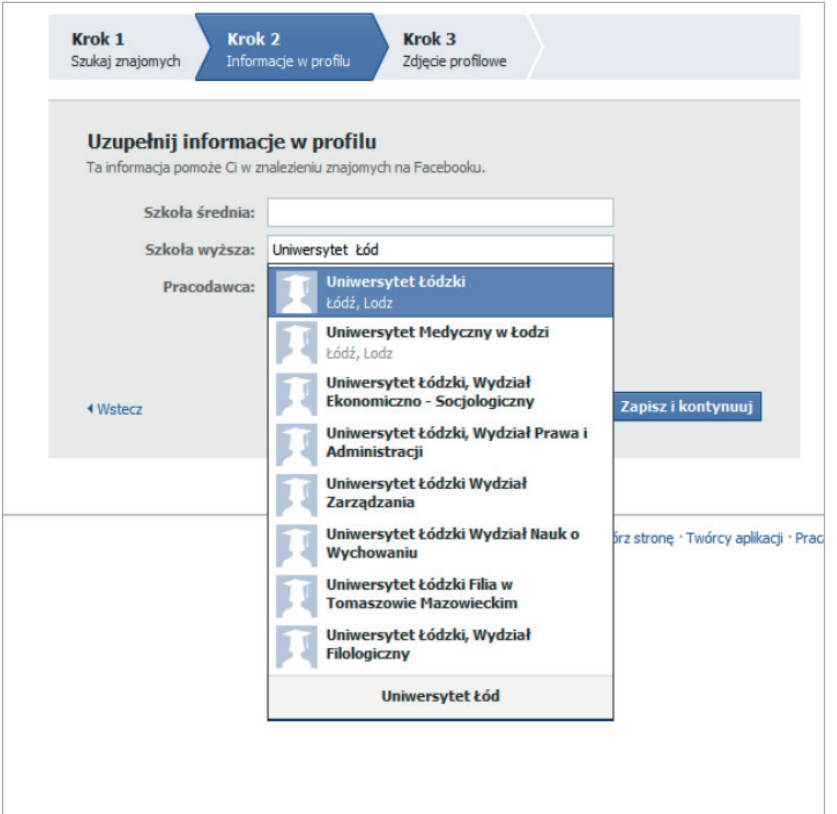

Rysunek 2.4. Rejestracja na http://www.facebook.com — informacje profilowe

#### Kup książkę ę przykladzie przez przez przez przez przez przez przez przez przez przez przez przez przez przez przez przez

to po jej kliknięciu pole zostanie automatycznie wypełnione. Po dokonaniu wyboru w polach dotyczących wykształcenia po ich prawej stronie pojawiają się dodatkowe pola z wyborem *roku ukończenia* danej szkoły (rysunek 2.5). Po uzupełnieniu informacji kliknij przycisk *Zapisz i kontynuuj*.

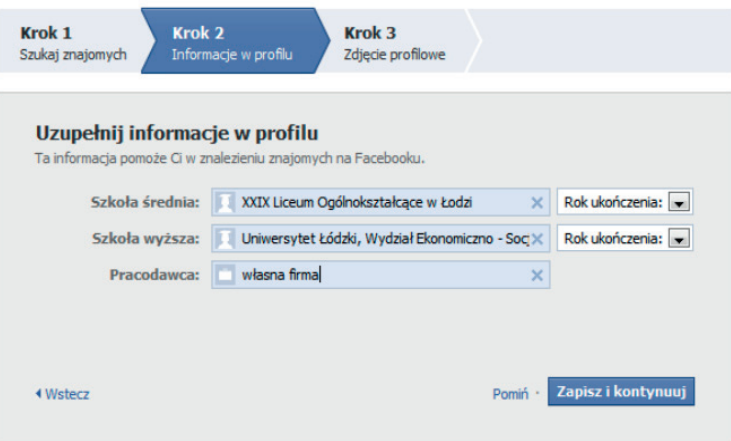

Rysunek 2.5. Rejestracja na http://www.facebook.com — informacje profilowe lata ukończenia szkół

Jeżeli nie chcesz w tym momencie uzupełniać informacji profilowych, to ten krok również możesz pominąć, klikając link *Pomiń* na dole ramki.

Następnie przechodzisz do trzeciego kroku zakładania konta na Facebooku, czyli do dodania **zdjęcia profilowego** (rysunek 2.6). Jeżeli zdecydujesz się ustawić zdjęcie profilowe, to masz do wyboru 2 opcje: *dodanie zdjęcia z komputera* lub *zrobienie zdjęcia za pomocą kamery internetowej*.

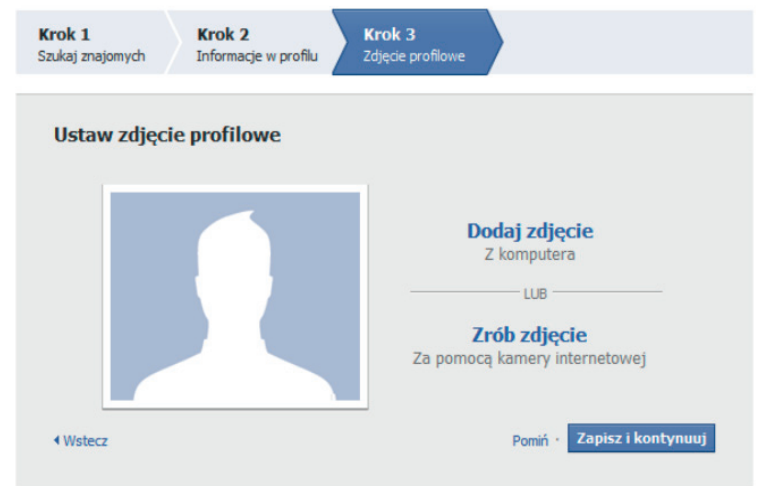

Rysunek 2.6. Rejestracja na http://www.facebook.com — zdjęcie profilowe

32 Kup książkę

Po kliknięciu linku *Dodaj zdjęcie* otworzy się ramka z instrukcją opisującą, jak dodać zapisany obraz z komputera. Zdjęcie może mieć maksymalny rozmiar 4 megabajty. Jeżeli na komputerze masz większe zdjęcie, to musisz użyć programu do obróbki zdjęć, aby je zmniejszyć. Po naciśnięciu przycisku *Przeglądaj* pojawi się systemowe okno wyboru pliku z Twojego komputera (rysunek 2.7).

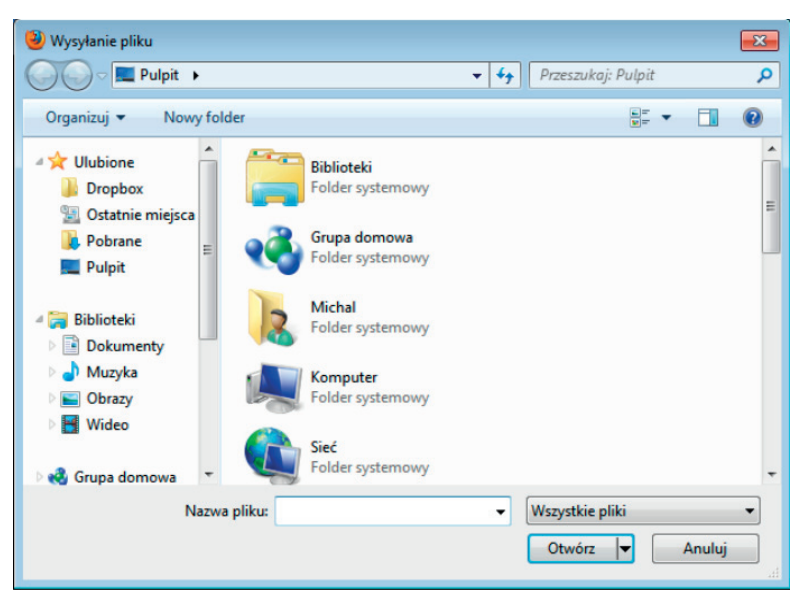

Rysunek 2.7. Okno wyboru pliku zapisanego w komputerze

W tym oknie musisz przejść do katalogu na swoim komputerze, w którym masz zdjęcie, jakie chciałbyś dodać do serwisu.

#### Wskazówka

*Pamiętaj o tym, że to zdjęcie będzie widoczne dla Twoich znajomych oraz — w zależności od ustawień prolu — dla setek milionów użytkowników serwisu Facebook. Dobrze jest się zastanowić przed wyborem zdjęcia, aby na pewno było odpowiednie.*

Po wyborze zdjęcia musisz kliknąć przycisk *Otwórz* i zdjęcie zostanie dodane.

Na rysunku 2.8 widać ramkę dodawania zdjęcia z już wybranym zdjęciem profilowym. Jeżeli masz podłączoną kamerę internetową i chcesz skorzystać z opcji zrobienia zdjęcia, to po przyciśnięciu linku *Zrób zdjęcie* pojawi się ramka z widokiem z kamery, za pomocą której będziesz mógł zrobić zdjęcie i dodać je do profilu.

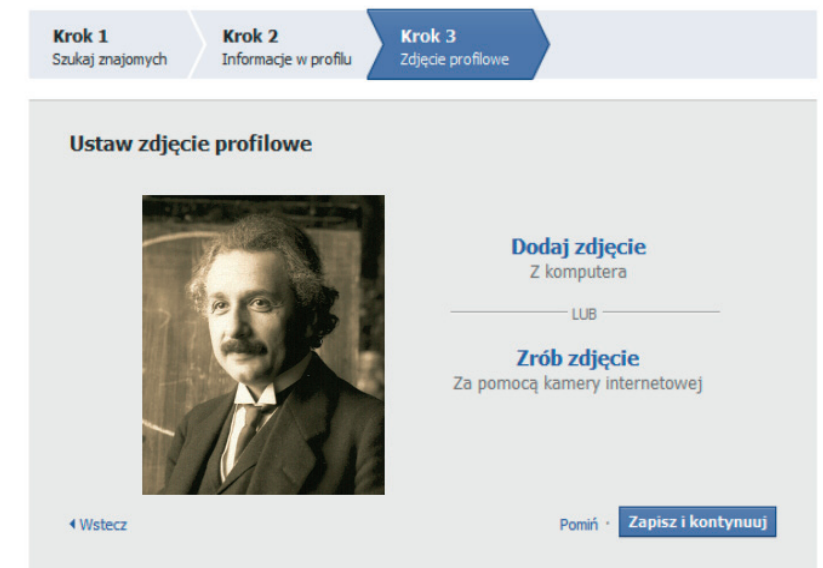

Rysunek 2.8. Rejestracja na http://www.facebook.com — dodanie zdjęcia profilowego

Jeśli już wybrałeś zdjęcie i jesteś z niego zadowolony, to czas zakończyć proces rejestracji konta. W tym celu kliknij przycisk *Zapisz i kontynuuj*.

Po wykonaniu tych wszystkich czynności Twoje konto zostało stworzone i możesz powiedzieć, że jesteś już na Facebooku. Zanim omówię początki korzystania z Facebooka, chciałbym, abyś zwrócił uwagę na górny pasek tej strony. Po prawej stronie znajduje się *strzałka skierowana w dół*. Jeśli ją klikniesz, rozwinie się menu z kilkoma opcjami (rysunek 2.9), które zostaną omówione dalej w tym rozdziale. Na razie chciałbym zwrócić Twoją uwagę na ostatni link w rozwiniętej ramce, czyli *Wyloguj się*.

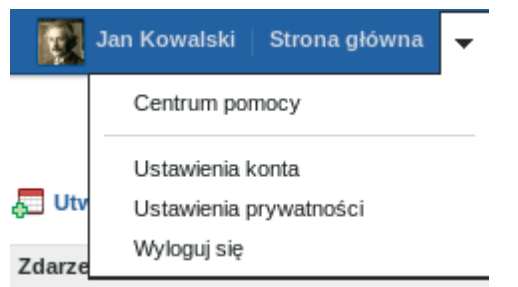

Rysunek 2.9. Wylogowywanie się z serwisu Facebook

Po kliknięciu tego przycisku zostaniesz wylogowany i powrócisz na główną stronę serwisu.

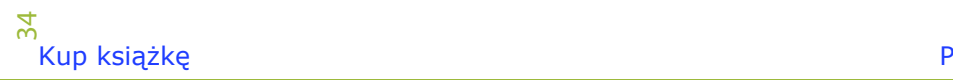

Facebook

Facebook

#### Wskazówka

*Za każdym razem w celu wylogowania się z Facebooka będziesz musiał skorzystać z tej opcji. Pamiętaj, że jeżeli dzielisz komputer z innymi osobami lub zalogowałeś się do jakiegoś serwisu z publicznego komputera, to warto się zawsze wylogować. Inaczej ktoś inny może korzystać z Twojego konta.*

#### **Logowanie się do Facebooka**

Żeby zalogować się na Facebooku, musisz na stronie głównej po prawej stronie górnego paska (rysunek 2.10) wpisać swój adres e-mail oraz hasło, a następnie kliknąć przycisk *Zaloguj się*.

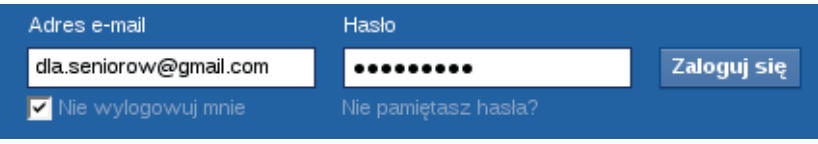

Rysunek 2.10. Logowanie się do serwisu Facebook

Jeśli pod adresem e-mail zaznaczysz opcję *Nie wylogowuj mnie*, to pozostaniesz zalogowany w serwisie aż do momentu wylogowania się, nawet jeśli zamkniesz okno przeglądarki lub wyłączysz komputer.

#### **Zapomniane hasło**

Jeżeli nie pamiętasz hasła do swojego konta w serwisie Facebook, to możesz skorzystać z opcji resetowania hasła. W formularzu logowania (rysunek 2.10) pod polem hasła znajduje się odnośnik *Nie pamiętasz hasła?*

Po kliknięciu tego odnośnika pojawi się ramka z trzema opcjami identyfikacji Twojego konta (rysunek 2.11).

Jeżeli Twoje konto jest nowe i nie masz jeszcze znajomych w serwisie, najłatwiej będzie je zidentyfikować poprzez wpisanie Twojego adresu e-mail lub telefonu w pierwszym polu. Jeżeli masz już znajomych na Facebooku, to możesz spróbować jednej z dwóch pozostałych opcji identyfikacji, czyli wprowadzenia swojej nazwy użytkownika lub imienia i nazwiska swojego oraz któregoś ze znajomych. Bez względu na to, który sposób identyfikacji konta wybrałeś, po wciśnięciu przycisku *Szukaj* zostanie Ci przedstawiona ramka ze zdjęciem profilowym oraz adresem e-mail lub jego częścią (rysunek 2.12).

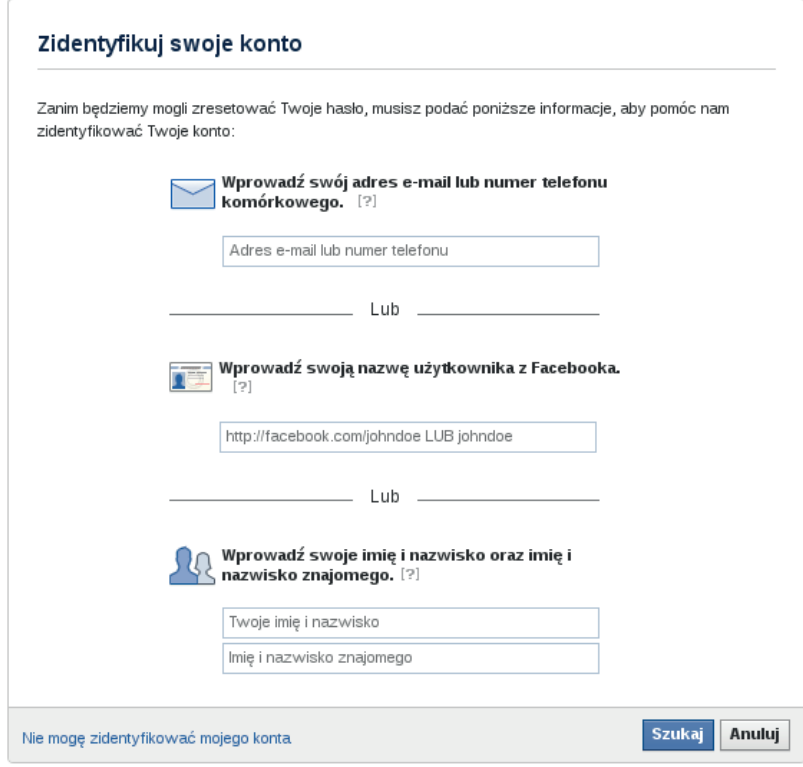

Rysunek 2.11. Zapomniane hasło do serwisu Facebook

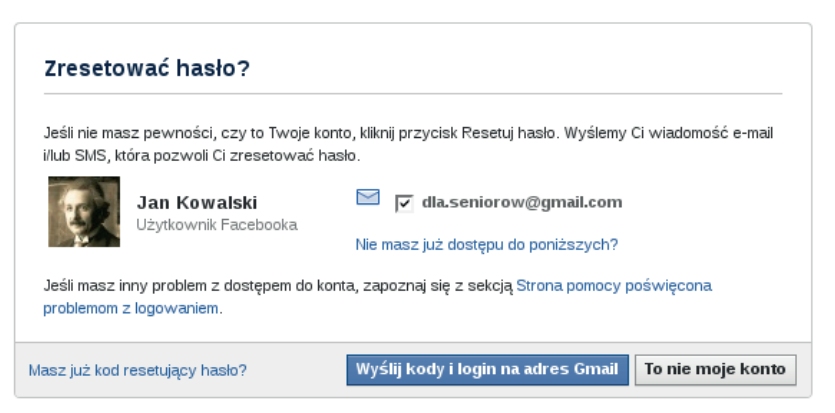

Rysunek 2.12. Identyfikacja konta w serwisie Facebook

Jeżeli Twoje dane się zgadzają, to kliknij środkowy przycisk *Wyślij kody i login*, aby uzyskać kod resetujący hasło. Następnie musisz sprawdzić swoje konto pocztowe i przeczytać wiadomość otrzymaną od nadawcy Facebook pod tytułem *Otrzymaliśmy Twoją prośbę o wygenerowanie nowego hasła*. W tej wiadomości zawarty jest odnośnik do resetowania hasła, który należy kliknąć. Zostaniesz wtedy przekierowany na stronę, na której możesz ustawić nowe hasło do serwisu.

### **Pierwsze kroki w serwisie Facebook**

Po stworzeniu konta i pierwszym zalogowaniu się do serwisu znajdziesz się na stronie powitalnej (rysunek 2.13).

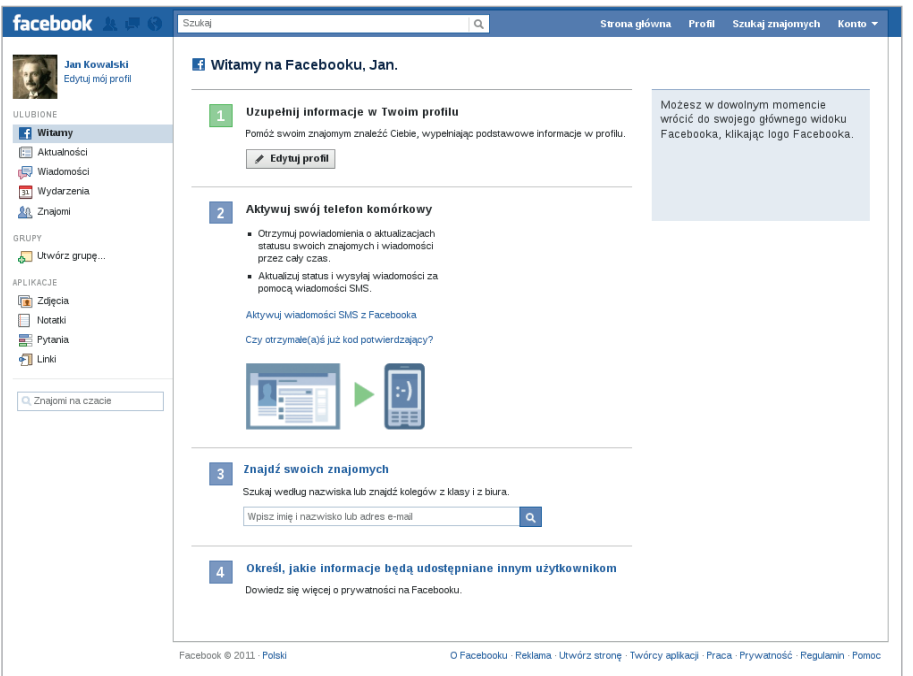

#### Rysunek 2.13. Strona powitalna w serwisie Facebook

Środkowa część tej strony zawiera cztery punkty, które określają dalsze czynności, jakie należy wykonać, aby w pełni korzystać z serwisu.

#### **Uzupełnianie informacji w profilu**

Pierwszy punkt dotyczy uzupełnienia informacji w profilu. Znajduje się przy nim przycisk *Edytuj profil*, który należy kliknąć. Pojawi się wtedy strona edycji profilu (rysunek 2.14). Strona jest podzielona na 2 części: po lewej stronie znajduje się kolumna z zakładkami określającymi sekcje, a w środkowej części formularz sekcji, w której akurat się znajdujesz.

#### Wskazówka

*Nie musisz uzupełniać informacji prolowych, jednak aby w pełni korzystać z serwisu*  i ułatwić znajomym odnalezienie Twojego profilu, warto wpisać przynajmniej podstawowe informacje oraz dodać zdjęcie profilowe, jeśli nie dodałeś go podczas rejestracji.

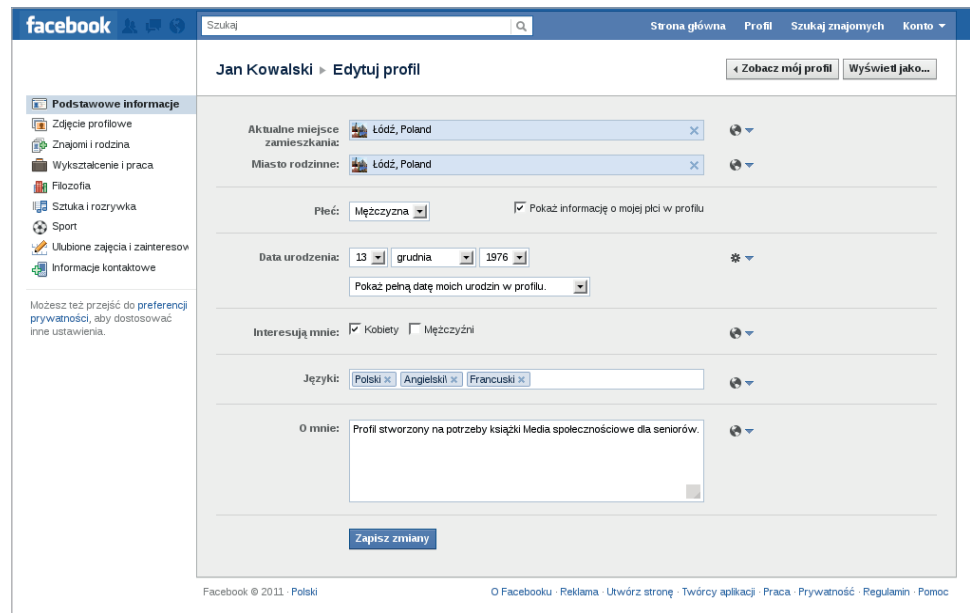

Rysunek 2.14. Edycja profilu w serwisie Facebook — zakładka Podstawowe informacje

W zakładce *Podstawowe informacje* możesz wpisać swoje *aktualne miejsce zamieszkania* oraz *miasto rodzinne*. Kolejne pole wyboru to *Płeć*, obok którego możesz odznaczyć zgodę na *pokazywanie informacji o płci w profilu*.

Następne pole to *Data urodzenia* (rysunek 2.15). Domyślnie jest w nim pokazana data, którą wpisałeś podczas rejestracji konta.

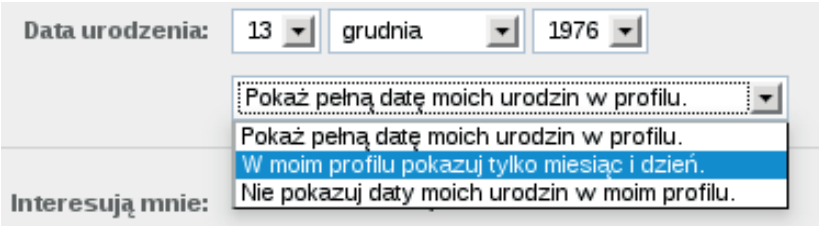

Rysunek 2.15. Edycja profilu w serwisie Facebook — zakładka Podstawowe informacje, pole Data urodzenia

Jeżeli nie chcesz pokazywać w profilu swojej daty urodzenia, możesz zmienić ustawienia, tak aby pokazywał się *tylko miesiąc i dzień* lub żeby w ogóle się *nie pokazywała informacja o dacie Twoich urodzin*.

Następne pole to *Interesują mnie* i masz tu wybór: *Kobiety* lub *Mężczyźni*. Kolejne pole to określenie języków, jakimi władasz. Na końcu tej sekcji znajduje się pole tekstowe *O mnie*, w którym możesz wpisać notkę o sobie.

Facebook

Facebook

#### Wskazówka

*Podczas wypełniania większości pól formularzy będziesz dostawał sugestie do wyboru, tak jak zostało to pokazane przy okazji omawiania uzupełniania informacji o wykształceniu podczas zakładania konta.*

Po wypełnieniu wybranych pól pamiętaj, aby nacisnąć przycisk *Zapisz zmiany* przed przejściem do kolejnej sekcji.

Następna zakładka to *Zdjęcie profilowe*. Jeżeli nie dodałeś zdjęcia podczas rejestracji konta, to możesz to zrobić właśnie tutaj. Proces dodawania zdjęcia jest bardzo podobny do tego, który został opisany wcześniej w tym rozdziale.

Kolejne zakładki to: *Znajomi i rodzina*, *Wykształcenie i praca*, *Filozofia*, *Sztuka i rozrywka*, *Sport*, *Ulubione zajęcia i zainteresowania* oraz *Informacje kontaktowe*. Informacje w tych zakładkach wypełnia się w taki sam sposób jak te, które zostały już opisane.

#### Zadanie do samodzielnego wykonania

Przeprowadź proces rejestracji. Następnie zaloguj się w serwisie i uzupełnij dane w swoim profilu. Wykonując to zadanie, zwróć uwagę na to:

- Jakie dane wprowadzasz do swojego profilu na podstawie tych informacji ktoś będzie mógł Cię odszukać.
- Aby podać poprawny adres e-mail dzięki temu w przyszłości uda Ci się odzyskać zapomniane hasło do swojego konta w serwisie.

#### **Aktywacja telefonu komórkowego**

Po zakończeniu dodawania informacji profilowych na stronie powitalnej z czterech punktów zrobiły się trzy i na czołowe miejsce wyszedł punkt dotyczący **aktywacji telefonu komórkowego**. Jeżeli chcesz otrzymywać powiadomienia o aktualizacjach statusów znajomych i wiadomości poprzez SMS, to możesz skorzystać z tej opcji. Za pomocą SMS-ów będziesz mógł również umieszczać wiadomości na Facebooku. Aktualnie usługa ta jest dostępna tylko u jednego z polskich operatorów.

Po kliknięciu odnośnika *Aktywuj wiadomości SMS z Facebooka* pojawi się ramka przedstawiona na rysunku 2.16.

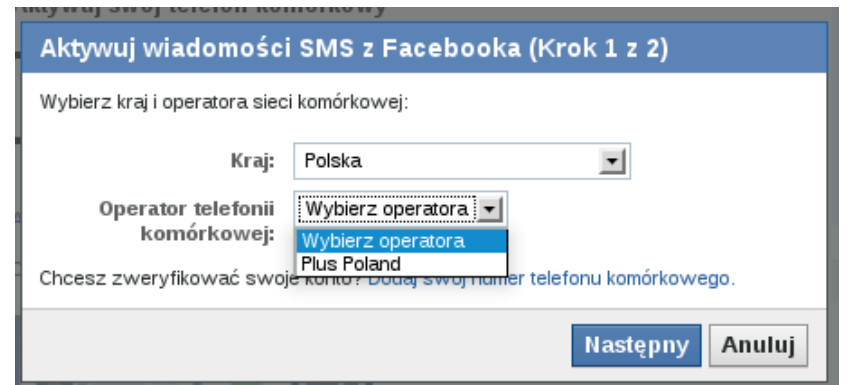

Rysunek 2.16. Aktywacja wiadomości SMS w serwisie Facebook

Należy tu wybrać operatora i nacisnąć przycisk *Następny*. Potem zostaniesz poproszony o wysłanie wiadomości SMS na określony numer i wpisanie otrzymanego SMS-em kodu w odpowiednie pole.

### **Układ strony głównej**

Po zalogowaniu się do serwisu Facebook stronę główną można podzielić na 4 główne części, co przedstawia rysunek 2.17.

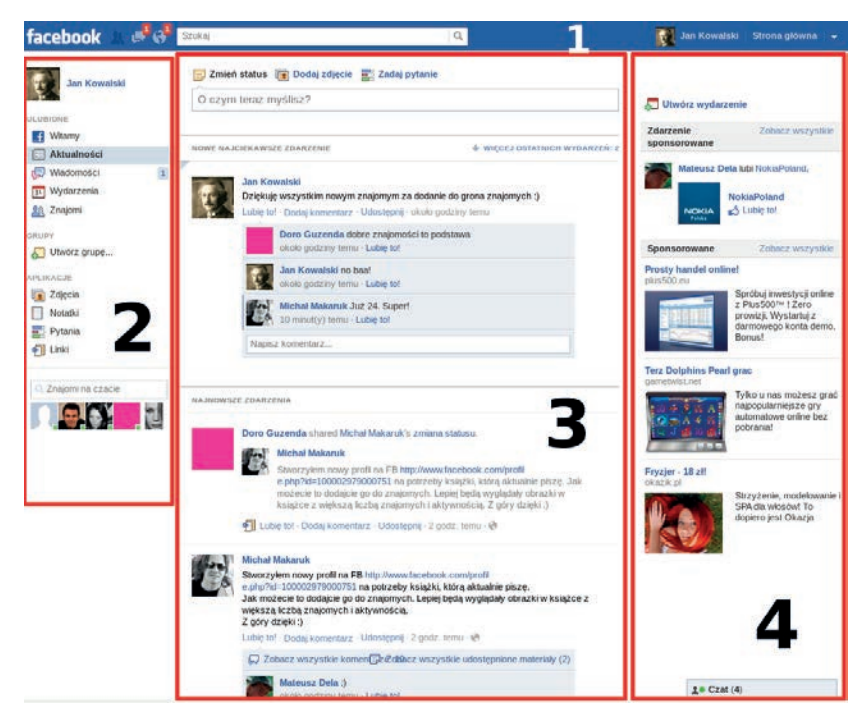

Rysunek 2.17. Układ strony głównej serwisu Facebook

 $\frac{4}{3}$ 

Poleć książkę

#### **1. Górny pasek**

Na górnym pasku serwisu, oznaczonym na rysunku 2.17 numerem 1, znajdują się główne przyciski nawigacyjne, ikony zdarzeń oraz pole *Szukaj*. Górny pasek wyświetla się na każdej podstronie serwisu.

Klikając napis *facebook* po lewej stronie paska, możesz w każdej chwili przejść na stronę główną serwisu. Obok tego napisu znajdują się ikonki zdarzeń. W kolejności od lewej oznaczają one: *znajomi*, *wiadomości* oraz *powiadomienia*.

Jeżeli w którejś kategorii znajdują się nowe zdarzenia, to w prawym górnym rogu ikonki pokazuje się na czerwonym tle liczba zdarzeń. Na rysunku 2.18 widać, że mam jedną wiadomość oraz jedno powiadomienie. Powiadomienia odnoszą się do różnych zdarzeń, np. takich jak: ktoś zaakceptował Twoje zaproszenie, ktoś odpowiedział na Twój post lub post, w którym Ty dodałeś odpowiedź, ktoś skomentował Twoje zdjęcie itp. Jeżeli klikniesz ikonkę, to pokaże się ramka zawierająca skrót zdarzeń w danej kategorii.

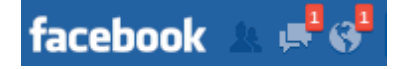

Rysunek 2.18. Ikonki zdarzeń na górnym pasku w serwisie Facebook

Po prawej stronie ikonek zdarzeń znajduje się pole *Szukaj*. Wpisując zapytanie w tym polu, możesz wyszukać znajomych, wydarzenia, strony, aplikacje oraz miejsca.

Prawa strona górnego paska (rysunek 2.19) zawiera Twoje zdjęcie profilowe wraz z Twoimi imieniem i nazwiskiem. Jeżeli klikniesz ten element, to przejdziesz na swoją stronę profilową. Po prawej stronie tego linku znajduje się odnośnik *Strona główna*, który działa tak samo jak link *facebook* opisany wcześniej, czyli prowadzi do strony głównej serwisu.

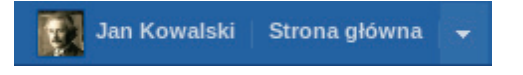

Rysunek 2.19. Prawa strona górnego paska w serwisie Facebook

Ostatni przycisk na górnym pasku to *strzałka skierowana w dół*, po kliknięciu której rozwinie się menu zawierające linki: *Centrum pomocy*, *Ustawienia konta*, *Ustawienia prywatności* oraz *Wyloguj się*.

#### **2. Lewa kolumna**

Lewa kolumna serwisu (numer 2 na rysunku 2.17) podzielona jest na kilka części. Na samej górze znajduje się Twoje główne zdjęcie profilowe wraz z Twoimi imieniem i nazwiskiem, które możesz kliknąć, aby przejść do swojej

strony profilowej. Sekcja poniżej to *Ulubione*, gdzie znajdują się linki do najważniejszych części serwisu: *Aktualności*, *Wiadomości*, *Wydarzenia* oraz *Szukaj znajomych*. Z prawej strony każdego odnośnika wyświetlana jest liczba zdarzeń w danej kategorii.

Kolejna sekcja to *Listy*. Są to grupy, w których umieściłeś swoich znajomych, np.: *Bliscy znajomi*, *Rodzina*, *Okolica miejsca zamieszkania*.

Sekcja poniżej to *Znajomi na czacie* (rysunek 2.20). W tym miejscu możesz znaleźć znajomych, którzy są w danym momencie zalogowani do Facebooka i mają włączoną funkcję czatu.

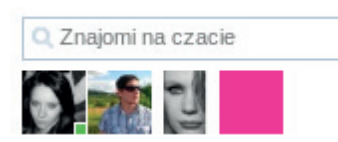

Rysunek 2.20. Znajomi na czacie w lewej kolumnie serwisu Facebook

Nad zdjęciami znajomych dostępnych na czacie znajduje się pole *Znajomi na czacie*, w którym możemy wpisać imię i nazwisko znajomego, żeby go znaleźć. Ta funkcja jest szczególnie przydatna, jeżeli masz dużą liczbę znajomych i chcesz szybko znaleźć osobę, z którą masz zamiar przeprowadzić rozmowę.

#### **3. Część środkowa**

Środkowa część serwisu zawiera **kanał aktualności**. W lewej kolumnie znajduje się odnośnik *Aktualności*. Można powiedzieć, że tutaj właśnie wszystko się dzieje. W aktualnościach pojawiają się zmiany statusów znajomych oraz udostępnione przez nich materiały, informacje o zmianach w ich profilu czy zawartych znajomościach oraz wiele innych zdarzeń. W tym miejscu również pojawiają się dyskusje prowadzone z uczestnictwem Twoich znajomych, w których Ty również możesz wziąć udział. Na górze tej części znajduje pole tekstowe oraz kilka narzędzi, dzięki którym Ty możesz udostępniać znajomym różne treści. Ta część została oznaczona numerem 3 na rysunku 2.17, a jej zbliżenie przedstawia rysunek 2.21.

Możesz przewijać tę stronę w dół, żeby zobaczyć starsze zdarzenia. Do pewnego momentu wydarzenia pokazują się automatycznie. Jeśli jednak przestaną, na dole strony będzie znajdować się link *Starsze wpisy*, który możesz kliknąć, aby je wyświetlić.

Przeglądanie kanału aktualności zostało szczegółowo opisane nieco dalej w tym rozdziale.

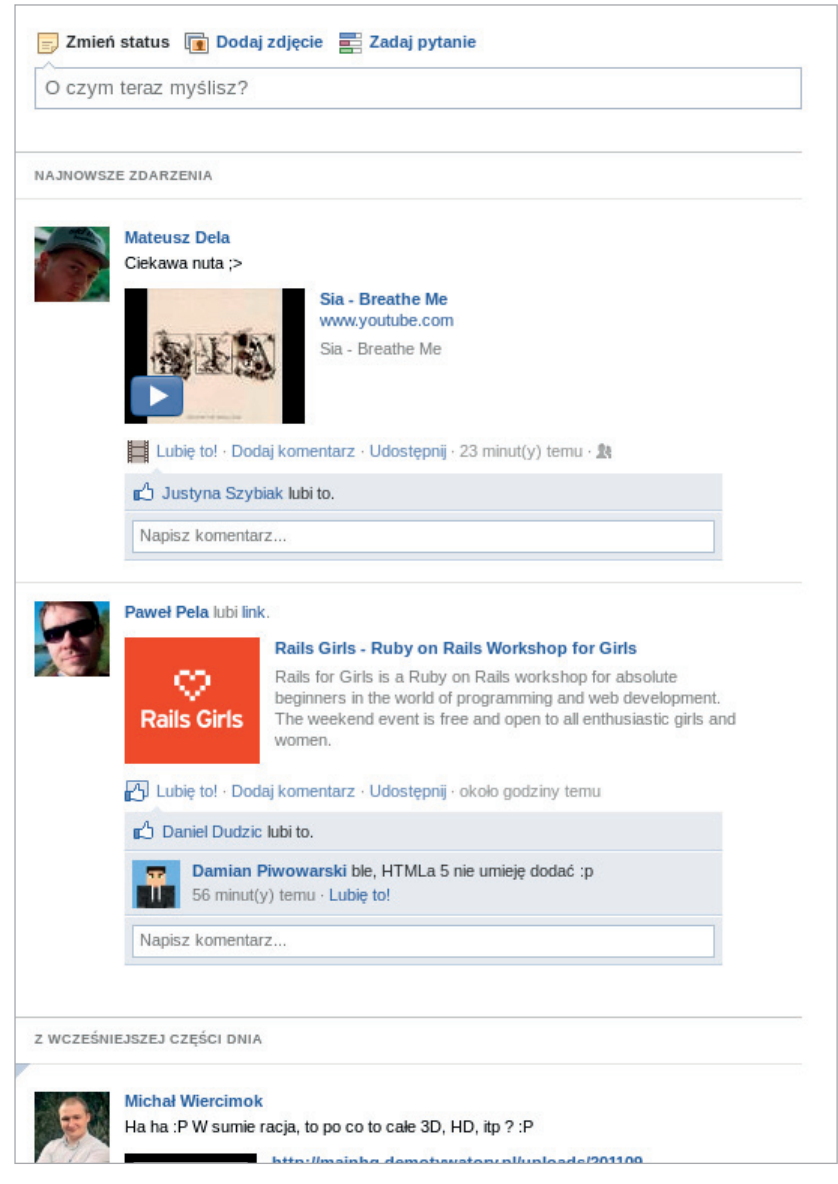

Rysunek 2.21. Kanał aktualności w serwisie Facebook

#### **4. Prawa kolumna**

Po prawej stronie serwisu Facebook znajdują się boksy zawierające treści informacyjne oraz reklamy. Mogą się tam pokazywać np. boksy ze zdjęciami Twoich znajomych, wydarzeniami, na które zostałeś zaproszony, zaproszeniami do zaakceptowania itp.

Nowością w prawej kolumnie jest *Pasek aktywności*, który zawiera skrót zdarzeń Twoich znajomych. Zdarzenia są na bieżąco automatycznie aktualizowane.

Jeżeli klikniesz któreś zdarzenie, to z jego lewej strony pojawi się ramka ze szczegółami (rysunek 2.22).

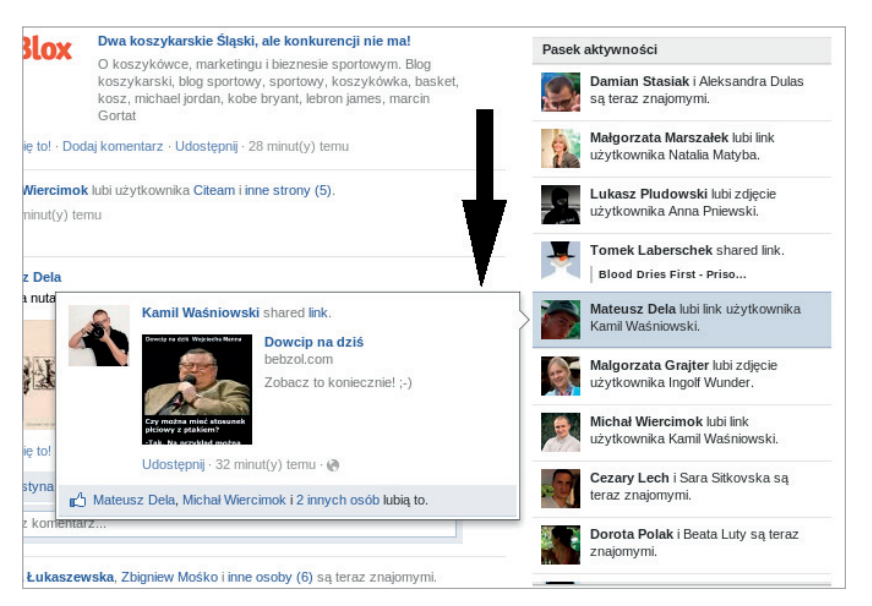

Rysunek 2.22. Pasek aktywności w serwisie Facebook

## **Dodawanie znajomych**

Niewątpliwie najważniejszymi czynnościami, jakie musisz wykonać na Facebooku, są **wyszukanie** i **dodanie znajomych**. Serwis oferuje wiele sposobów wyszukiwania znajomych.

#### **Wyszukiwanie za pomocą pola Szukaj**

Jeżeli jesteś w dalszym ciągu na stronie powitalnej, to pośród zalecanych punktów do wykonania znajduje się punkt *Znajdź swoich znajomych* z polem tekstowym do wypełnienia. Po wpisaniu w to pole imienia i nazwiska lub adresu e-mail osoby, którą chcesz znaleźć, pojawi się strona z wynikami wyszukiwania przedstawiona na rysunku 2.23.

Na potrzeby książki wpisałem w polu wyszukiwania moje własne imię i nazwisko. Otrzymałem *7 wyników* pasujących do zadanego zapytania. Łatwo mogłem rozpoznać swój profil po zdjęciu. Zauważ, jak ważne jest dodanie zdjęcia profilowego. Wśród siedmiu wyników trudno byłoby mi znaleźć siebie bez zdjęcia. Tak się akurat składa, że moje nazwisko nie jest popularne, ale jeśli wyszukasz jakieś popularne nazwisko, to wyników będzie bardzo dużo.

Poleć książkę

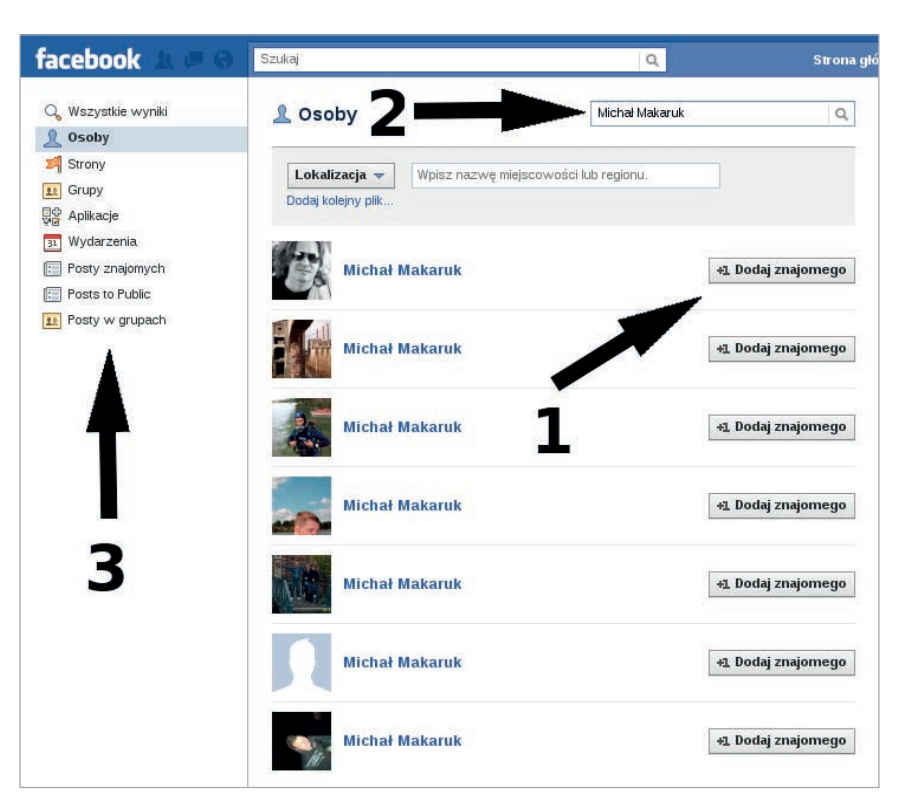

Rysunek 2.23. Wyniki wyszukiwania znajomych w serwisie Facebook

Jeżeli chciałbyś zmienić swoje zapytanie, to możesz wpisać nowe dane w pole oznaczone na rysunku 2.23 strzałką numer 2. Wyszukiwarka domyślnie przeszukuje wszystkie rodzaje treści w serwisie. W lewej kolumnie strony znajdują się kategorie wyszukiwania, które możesz zmienić (strzałka 3 na rysunku 2.23). Dostępne kategorie to: *Wszystkie wyniki*, *Osoby*, *Strony*, *Grupy*, *Aplikacje*, *Wydarzenia*, *Posty znajomych*, *Posts to Public* (wpisy publicznie dostępne) oraz *Posty w grupach*. Jeżeli wybierzesz kategorię *Osoby*, to nad wynikami wyszukiwania pojawi się dodatkowe pole *Lokalizacja*, dzięki któremu możesz zawęzić uzyskane wyniki. Możesz jeszcze uwzględnić dwa kolejne pola: *Wykształcenie* wraz z rokiem ukończenia danej uczelni oraz *Miejsce pracy* (rysunek 2.24).

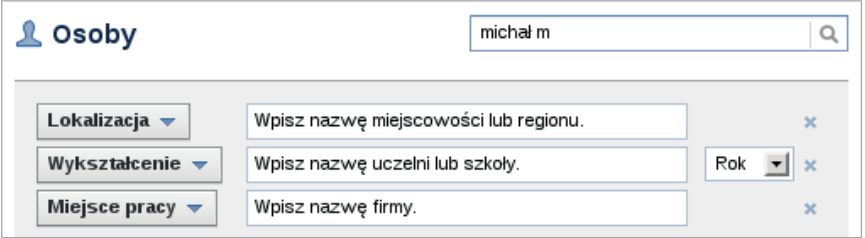

Rysunek 2.24. Dodatkowe kryteria wyszukiwania osób w serwisie Facebook

#### Kup książkę ę przykladzie przez przez przez przez przez przez przez przez przez przez przez przez przez przez przez przez

Klikając zdjęcie lub imię i nazwisko osoby w wynikach wyszukiwania, możesz przejść do jej strony profilowej. Z prawej strony każdego wyniku znajduje się przycisk *Dodaj znajomego*, oznaczony strzałką numer 1 na rysunku 2.23. Gdy klikniesz ten przycisk, pojawia się ramka z pytaniem, czy wysłać tej osobie zaproszenie do grona znajomych (rysunek 2.25).

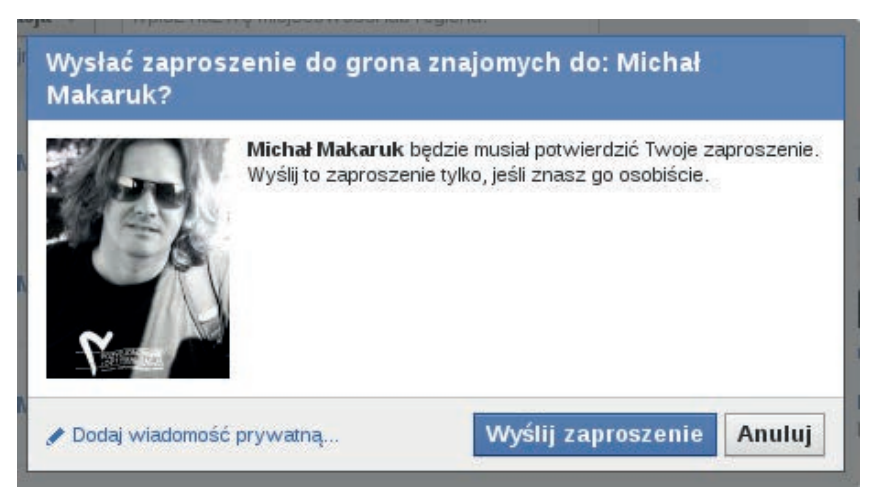

Rysunek 2.25. Wysyłanie zaproszenia do grona znajomych w serwisie Facebook

Jeśli klikniesz przycisk *Wyślij zaproszenie*, serwis wyśle wybranej osobie standardowe zaproszenie. Jeżeli chcesz dołączyć do niego kilka słów od siebie, to możesz kliknąć link *Dodaj wiadomość prywatną*. Pojawi się wówczas ramka, w której możesz wpisać swoją wiadomość.

Po wysłaniu zaproszenia może pojawić się okno z osobami, które możesz znać, pokazane na rysunku 2.26.

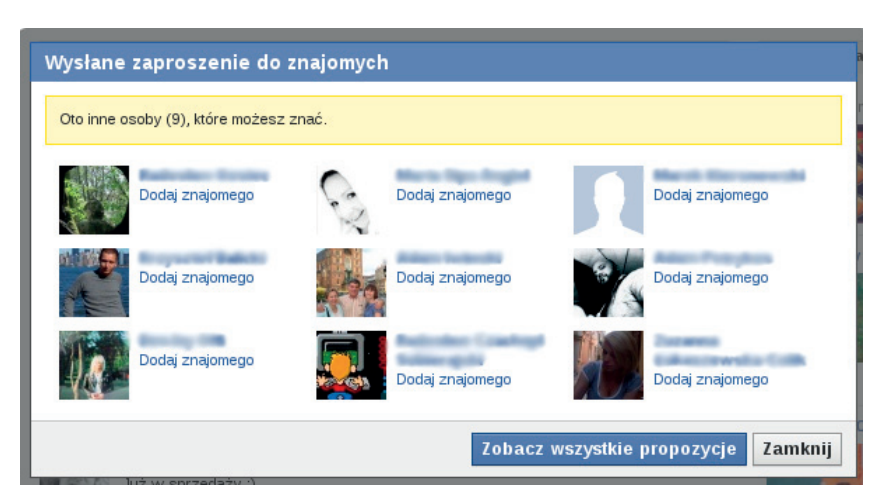

Rysunek 2.26. Ramka z sugestiami znajomości w serwisie Facebook

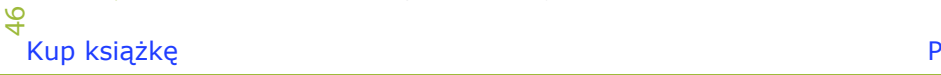

Przy każdym zdjęciu sugerowanej osoby znajduje się jej imię i nazwisko oraz odnośnik, aby dodać ją do znajomych.

W bardzo podobny sposób działa wyszukiwanie za pomocą pola *Szukaj* umieszczonego pośrodku górnego paska serwisu. Różnica polega na tym, że podczas wpisywania zapytania pokazuje się lista sugerowanych kontaktów (rysunek 2.27). W pierwszej kolejności pokazują się osoby, które już są wśród naszych znajomych na Facebooku, a potem znajomi znajomych pasujących do wpisywanego zapytania. W wynikach mogą pojawić się również strony, wydarzenia, miejsca.

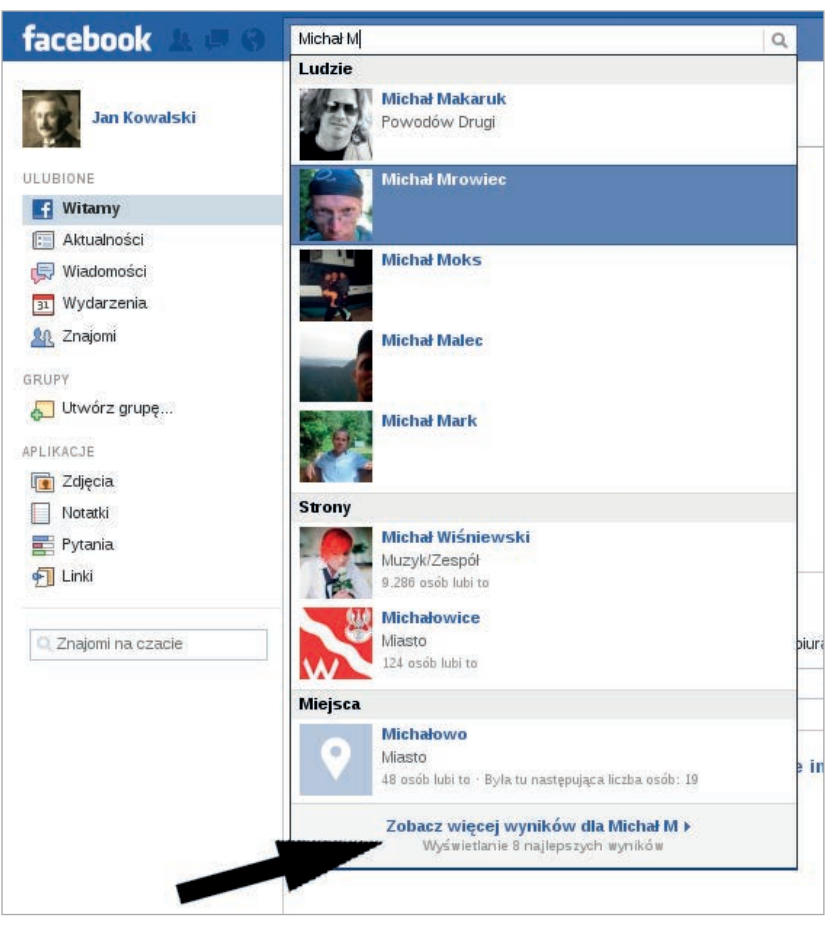

Rysunek 2.27. Wyszukiwanie znajomych za pomocą pola Szukaj w serwisie Facebook

Podczas wyszukiwania podświetlony jest zawsze pierwszy wynik. Jeżeli klikniesz go myszką lub przyciśniesz klawisz *Enter* na klawiaturze komputera, to przejdziesz do strony profilowej tej osoby. Sugerowanych wyników pojawia się maksymalnie osiem. Jeżeli żaden z nich Ci nie pasuje, to możesz kliknąć

Kup książkę ę przykladzie przez przez przez przez przez przez przez przez przez przez przez przez przez przez przez przez

znajdujący się na dole ramki odnośnik *Zobacz więcej wyników dla...* (oznaczony strzałką na rysunku 2.27) i przejdziesz do omówionej wcześniej strony z wynikami wyszukiwania.

#### **Osoby, które możesz znać**

W prawej kolumnie strony często bywa wyświetlana ramka o nazwie *Osoby, które możesz znać* (rysunek 2.28). Najczęściej znajdują się w niej cztery propozycje znajomości. Sugestie Facebook wybiera na podstawie znajomych Twoich znajomych, miejsca zamieszkania, szkół wpisanych w polu *Wykształcenie*, miejsca pracy oraz Twoich wyszukiwań i odwiedzonych profili.

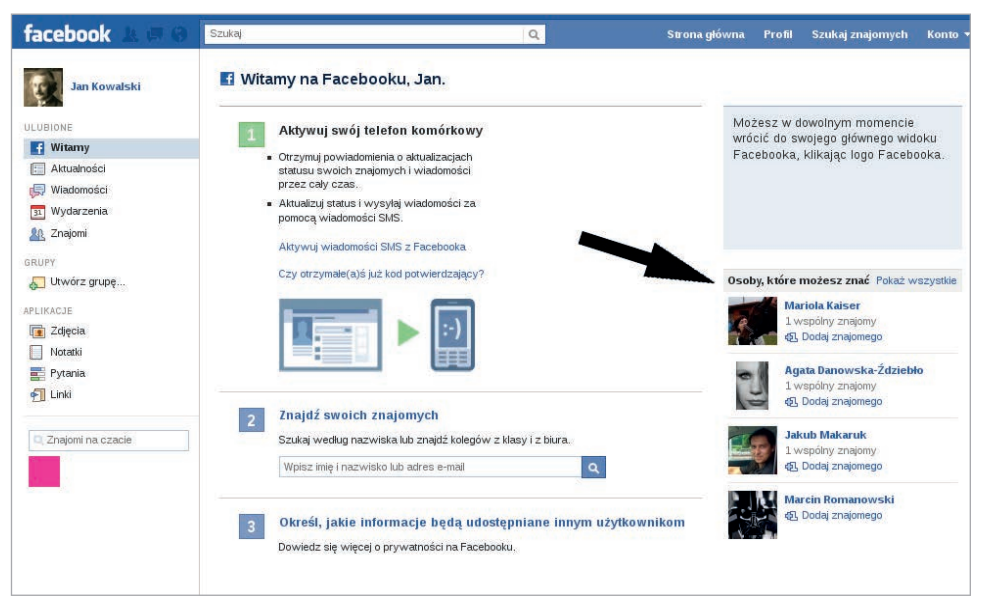

Rysunek 2.28. Ramka Osoby, które możesz znać w serwisie Facebook

Przy każdej sugestii znajduje się od razu odnośnik umożliwiający dodanie danej osoby do grona znajomych. Jeżeli chcesz zobaczyć więcej sugestii znajomych, to kliknij link *Pokaż wszystkie* znajdujący się z prawej strony ramki. Przejdziesz wtedy do strony zatytułowanej *Znajdź znajomych z różnych sfer swojego życia* (rysunek 2.29).

W środkowej części serwisu znajduje się lista sugerowanych osób, podobna do tej z wyników wyszukiwania. Pod imieniem proponowanych znajomych jest informacja o liczbie wspólnych znajomych. Po lewej stronie znajduje się lista pól wyboru różnych kryteriów, według których mają być przedstawione sugestie znajomych. Możesz ich wyszukiwać poprzez wspólnych znajomych, miasto rodzinne, aktualne miejsce zamieszkania, wykształcenie lub miejsce pracy.

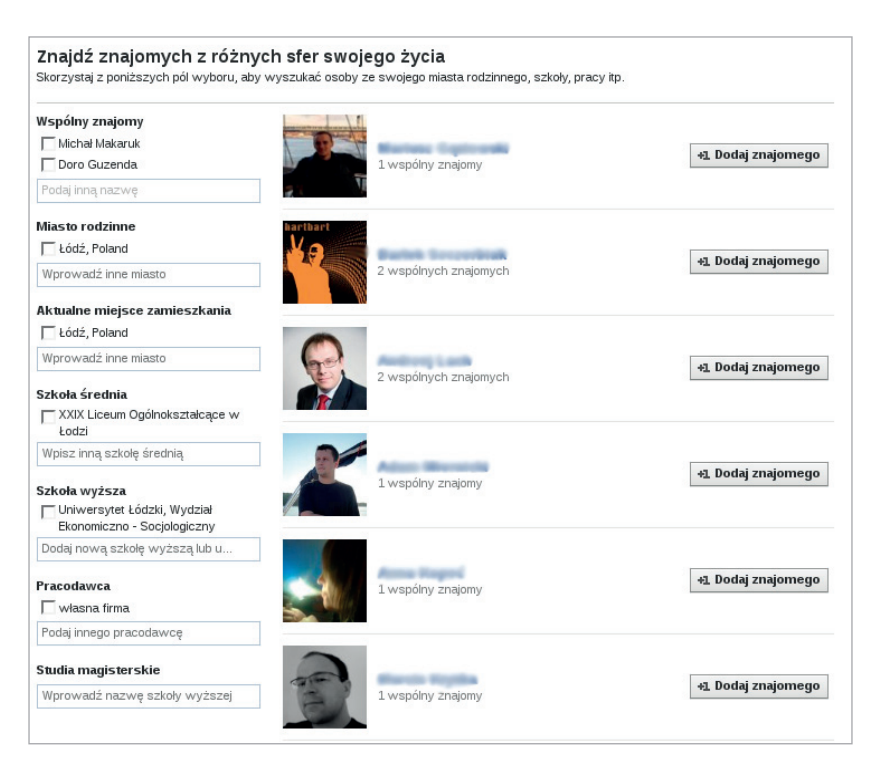

Rysunek 2.29. Znajdź osoby z różnych sfer swojego życia w serwisie Facebook

#### **Dodawanie znajomych ze stron profilowych**

Jeżeli odwiedzisz stronę profilową osoby, której nie masz wśród swoich znajomych, to możesz wysłać jej zaproszenie do grona znajomych poprzez kliknięcie przycisku *Dodaj znajomego*, który został przedstawiony na rysunku 2.30.

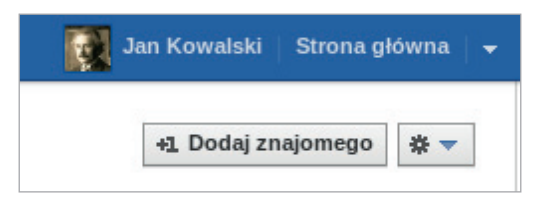

Rysunek 2.30. Przycisk Dodaj znajomego na stronie profilowej w serwisie Facebook

#### **Pozostałe narzędzia**

Serwis Facebook oferuje jeszcze kilka automatycznych narzędzi do wyszukiwania znajomych. W zakładce *Znajomi* (rysunek 2.31), do której odnośnik znajduje się w lewej kolumnie, są narzędzia, dzięki którym Facebook może przeszukać Twoje konta pocztowe lub kontakty w komunikatorach. Spośród tych kontaktów zaproponuje Ci znajomych w serwisie.

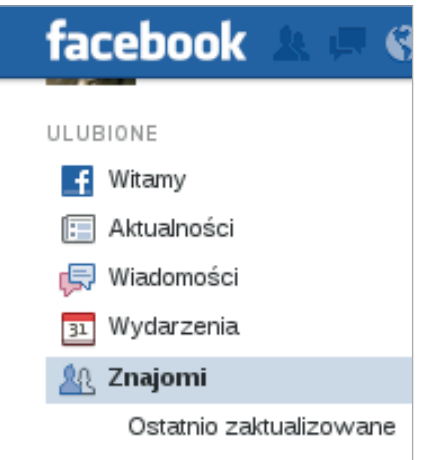

Facebook

Facebook

Rysunek 2.31. Odnośnik do zakładki Znajomi w serwisie Facebook

Te narzędzia działają na zasadzie opisanego przy okazji zakładania konta narzędzia do przeszukiwania konta pocztowego Gmail.

#### **Akceptowanie zaproszeń od znajomych**

Jeżeli ktoś chce dodać Cię jako znajomego i wyśle Ci zaproszenie, to zostaniesz o tym powiadomiony. Jeżeli w ustawieniach pocztowych masz zaznaczone otrzymywanie powiadomień o nowych zaproszeniach, dostaniesz e-mail z powiadomieniem. Zawsze jednak będziesz mógł zobaczyć liczbę nowych zaproszeń po lewej stronie górnego paska serwisu przy ikonce *znajomi* (rysunek 2.32).

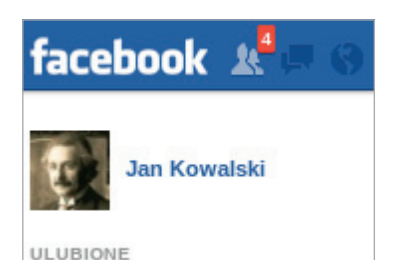

Rysunek 2.32. Powiadomienie o zaproszeniach do znajomych w serwisie Facebook

Jeżeli klikniesz myszką ikonkę *znajomi*, to rozwinie się ramka zawierająca wszystkie aktualne zaproszenia do znajomych. Na rysunku 2.33 została przedstawiona ta ramka z czterema zaproszeniami. Przy każdym zaproszeniu znajduje się przycisk *Potwierdź*, którym możesz szybko zaakceptować wybrane zaproszenia.

Jeżeli zaproszeń masz bardzo dużo, to aby je wszystkie zobaczyć, możesz kliknąć odnośnik na dole ramki *Zobacz wszystkie zaproszenia od znajomych*.

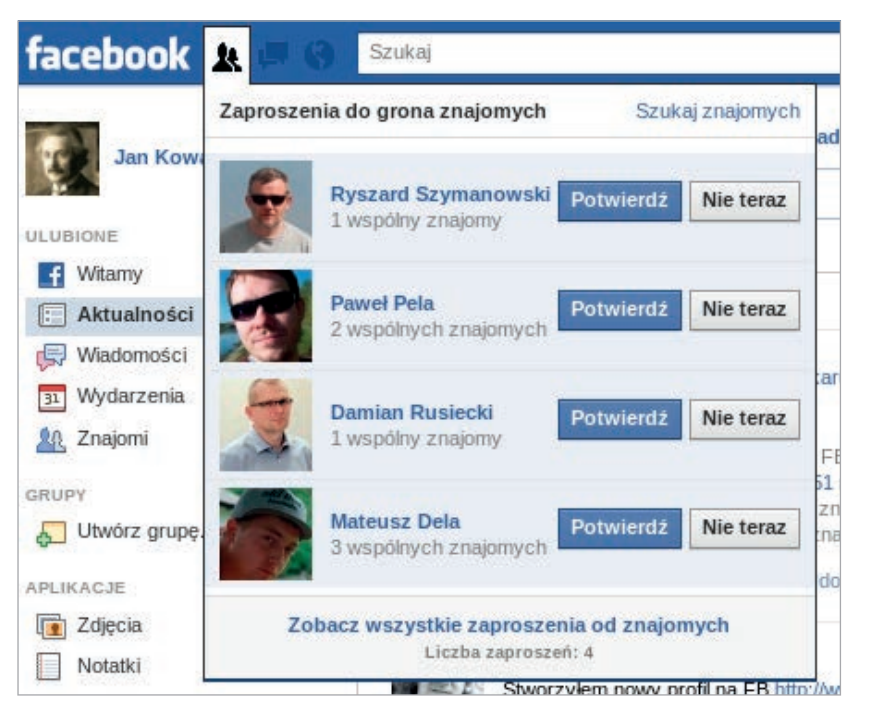

Rysunek 2.33. Powiadomienia o zaproszeniach do znajomych w serwisie Facebook

Jeżeli odwiedzisz stronę profilową osoby, która wysłała do Ciebie zaproszenie, po prawej stronie pokaże się przycisk *Odpowiedz na zaproszenie znajomego*, dzięki któremu również możesz zaakceptować zaproszenie (rysunek 2.34).

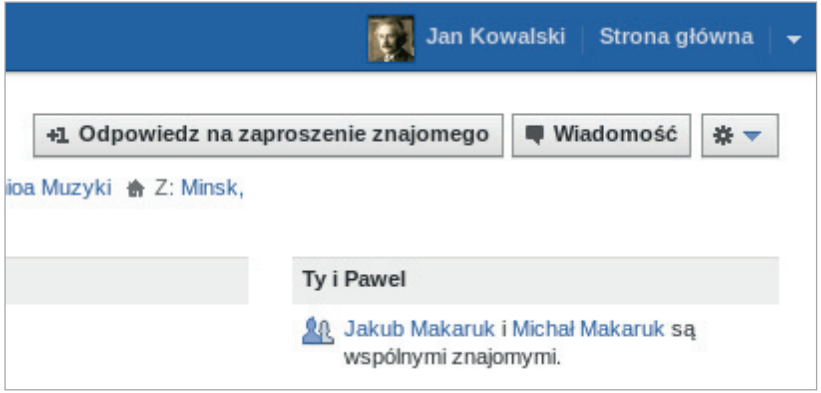

Rysunek 2.34. Akceptowanie zaproszenia ze strony profilowej w serwisie Facebook

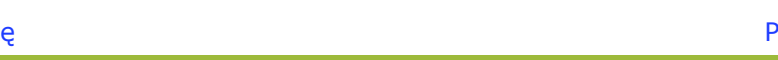

Poleć książkę

#### Zadanie do samodzielnego wykonania

Wyszukaj znajomych w serwisie i wyślij im zaproszenia do kontaktu. Jeżeli chcesz, możesz wysłać zaproszenie do stworzonego w tym rozdziale profilu, znajdującego się pod adresem *http://www.facebook.com/dla.seniorow*. Wykonując to zadanie, zwróć uwagę na to:

- Jakie dane wprowadzasz w wyszukiwarce znajomych jeżeli Twój znajomy ma popularne imię i nazwisko, upewnij się, czy na pewno wysyłasz zaproszenie odpowiedniej osobie.
- Aby dodać wiadomość do wysyłanego zaproszenia.

#### **Usuwanie osoby z listy znajomych**

Najłatwiejszym sposobem usunięcia kogoś z listy znajomych jest odwiedzenie profilu danej osoby i kliknięcie odnośnika *Usuń ze znajomych*. Odnośnik znajduje się w lewej kolumnie strony profilowej, pod listą znajomych. Na rysunku 2.35 został oznaczony strzałką.

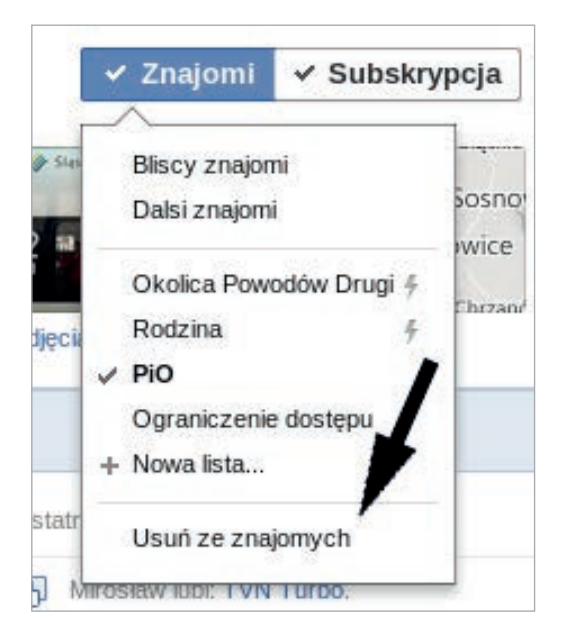

#### Rysunek 2.35.

Odnośnik do usuwania osoby z listy znajomych w serwisie Facebook

Po kliknięciu tego odnośnika wyświetli się ramka z pytaniem, czy na pewno usunąć użytkownika z listy znajomych. Jeżeli jesteś pewien, to musisz nacisnąć przycisk *Usuń z listy znajomych*.

## **Strony profilowe**

Każdy użytkownik serwisu Facebook posiada swoją **stronę profilową**. Ta strona jest *tablicą* użytkownika oraz jego *Wehikułem czasu*. Tutaj pojawiają się np.: *dodane wpisy*, *zmiany statusu*, *udostępnione materiały* oraz *archiwum zdarzeń użytkownika*.

Strony profilowe innych użytkowników różnią się od Twojej. Ze swojej strony profilowej możesz aktualizować niektóre swoje dane. Stąd postanowiłem podzielić opisywanie stron profilowych na Twoją oraz innych użytkowników.

#### **Strony profilowe innych**

Strona profilowa Twojego znajomego różni się również od strony profilowej osoby nieznajdującej się pośród Twoich znajomych.

Główna różnica to pasek z przyciskami oznaczonymi strzałką na rysunku 2.36. W przypadku profilu osoby znajomej pasek zawiera przyciski do *zarządzania grupami* i *subskrypcjami* dotyczącymi danej osoby oraz do wysłania jej *prywatnej wiadomości*. W przypadku osoby nieznajomej wyświetlają się przyciski: *Dodaj znajomego*, *Subskrybuj* oraz *Wiadomość*.

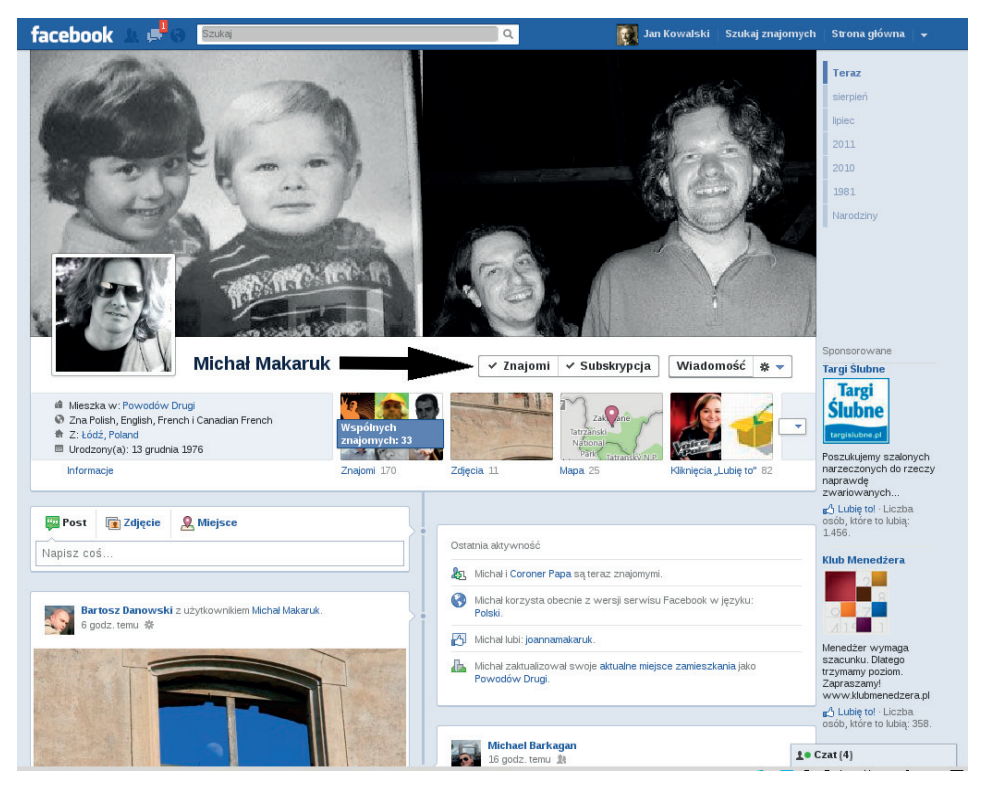

Rysunek 2.36. Strona profilowa w serwisie Facebook

#### Wskazówka

Wygląd stron profilowych może się różnić, gdyż w dużej mierze jest on uzależniony od ustawień prywatności danej osoby. W książce zostały opisane profile z ustawieniami do*myślnymi. Ustawienia prywatności zostały omówione dalej w tym rozdziale.* 

Strona profilowa podzielona jest na trzy części: górna — informacyjna, Wehikuł czasu oraz prawy panel.

Z lewej strony części górnej, pod zdjęciem profilowym osoby, której profil oglądamy, znajdują się podstawowe informacje, jakie postanowiła ona udostępnić, jak miejsce zamieszkania, miejsce pochodzenia, data urodzenia, wykształcenie, miejsce pracy itp. Na dole tej sekcji znajduje się link *Informacje*, po kliknięciu którego zostaniesz przeniesiony na stronę zawierającą szczegóły informacji danego użytkownika.

Po prawej stronie tych informacji znajdują się **boksy**: *Znajomi*, *Zdjęcia*, *Mapa*, *Kliknięcia "lubię to"*, *Notatki* oraz inne kategorie zdarzeń, w zależności od aktywności użytkownika. Pośrodku boksu *Znajomi* znajduje się informacja o liczbie wspólnych znajomych z osobą, której profil oglądasz. Domyślnie wyświetlają się 4 boksy. Jeżeli klikniesz *strzałkę skierowaną w dół* znajdującą się z prawej strony boksów, to rozwiną się kolejne.

Wehikuł czasu danej osoby znajduje się pod częścią górną. Jeżeli jesteś na stronie profilowej swojego znajomego i zezwala on na publikowanie w jego Wehikule czasu, to na samej górze znajduje się boks, który to umożliwia (rysunek 2.37).

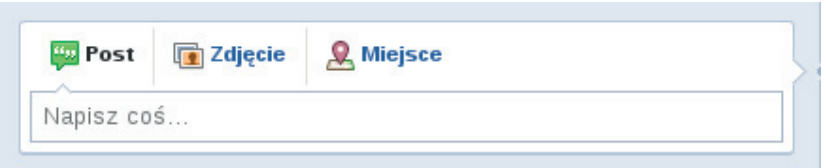

Rysunek 2.37. Boks umożliwiający publikowanie w Wehikule czasu znajomego w serwisie Facebook

Udostępnić możesz wiadomość tekstową, zdjęcie lub miejsce.

Wehikuł czasu podzielony jest na dwie kolumny, w których wyświetlane są boksy z aktywnością użytkownika. Kolumny rozdzielone są linią czasu. Pierwszy boks z prawej strony nosi nazwę *Ostatnia aktywność* i został oznaczony na rysunku 2.38 strzałką.

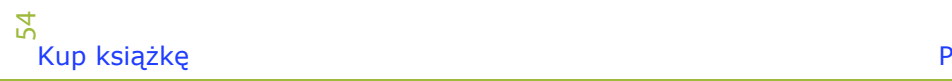

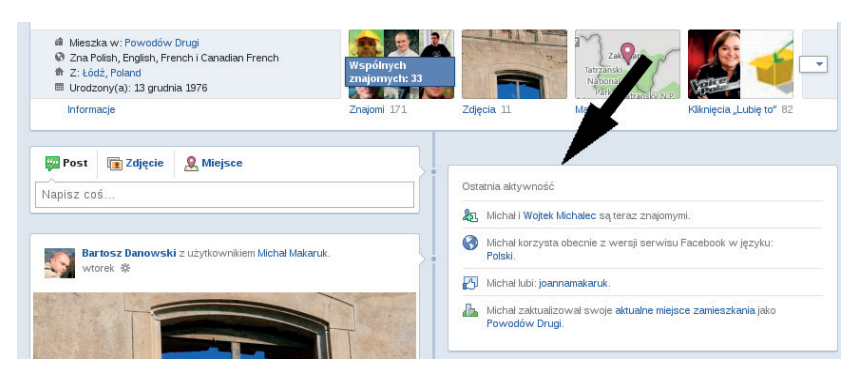

Rysunek 2.38. Boks Ostatnia aktywność w Wehikule czasu znajomego w serwisie Facebook

Zawarty jest tutaj skrót Twoich ostatnich zdarzeń, takich jak np. kogo dodałeś do grona znajomych, gdzie kliknąłeś *Lubię to* czy aktualizacje informacji podstawowych itp.

Pozostałe zdarzenia są wyświetlane na przemian w obu kolumnach i zawierają najczęściej Twoje posty, posty znajomych w Twoim Wehikule czasu, posty znajomych, w których o Tobie wspomniano, zdjęcia, na których zostałeś oznaczony, czy Twoje zameldowania z telefonu komórkowego. Zdarzenia są przedstawione w sposób chronologiczny.

Prawa kolumna strony profilowej zawiera oś czasową, której pozycje są odnośnikami do danej sekcji Wehikułu czasu (rysunek 2.39).

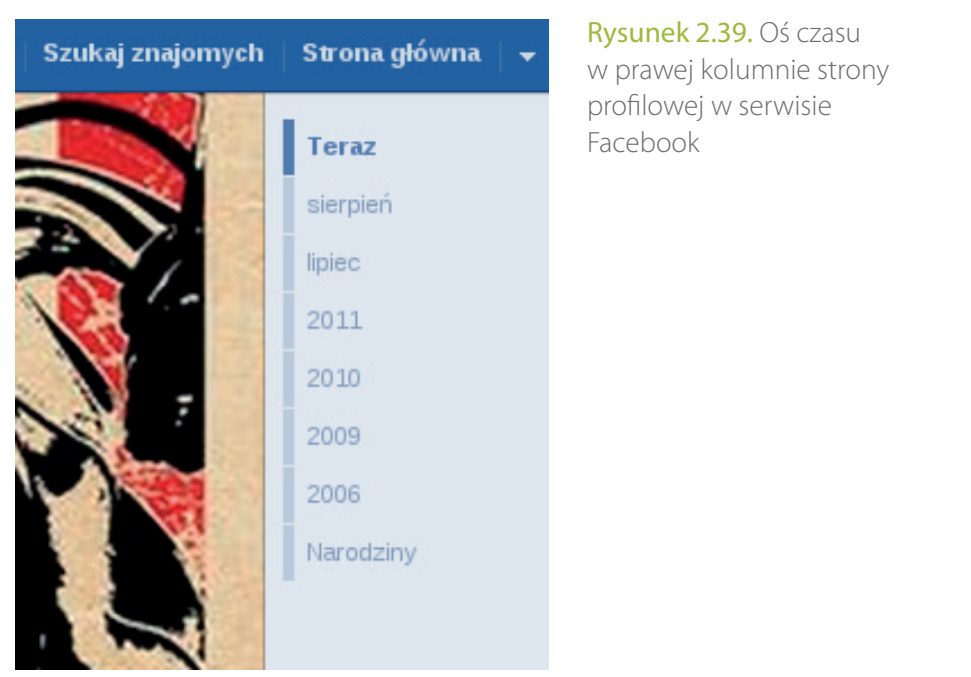

Klikając odnośniki na osi czasu, można przejść do zdarzeń użytkownika z danego okresu.

#### **Twoja strona profilowa**

Na pierwszy rzut oka własna strona profilowa wygląda tak samo jak strony znajomych. Różnica między nimi polega między innymi na opcjach i ustawieniach, które możesz dostosowywać z poziomu swojej strony.

#### Wskazówka

*Z każdego miejsca w serwisie możesz w szybki sposób znaleźć się na swojej stronie pro lowej, klikając swoje imię i nazwisko na górnym pasku serwisu.* 

#### **Zdjęcie w tle**

Aby dodać zdjęcie w tle, które jest wyświetlane w górnej części profilu, trzeba kliknąć odnośnik *Dodaj zdjęcie w tle*, oznaczony strzałką na rysunku 2.40.

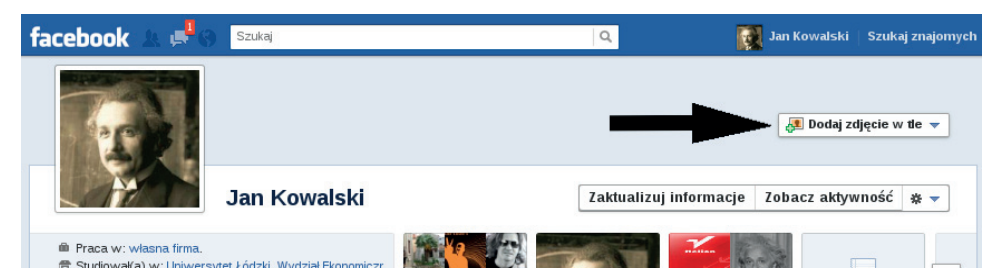

Rysunek 2.40. Odnośnik do dodawania zdjęcia w tle w serwisie Facebook

Kiedy klikniesz ten odnośnik, rozwiną się opcje: *Wybierz z moich zdjęć* i *Dodaj zdjęcie*. Jeśli wybierzesz pierwszą opcję, pojawi się ramka z miniaturkami zdjęć, które dodałeś w serwisie. Wybierając któreś zdjęcie, będziesz miał możliwość jego skadrowania, aby dopasować jego rozmiar do wymogów *zdjęcia w tle*. Po poprawnym wykadrowaniu zdjęcia nie zapomnij o przycisku *Zapisz zmiany*. W opcji *Dodaj zdjęcie* procedura dodawania zdjęcia jest taka sama, z tą różnicą, że zdjęcie dodajesz z własnego komputera, a nie z już wcześniej przesłanych.

Jeżeli zdjęcie w tle masz już ustawione, to gdy najedziesz na nie myszką, pojawi się odnośnik *Zmień zdjęcie w tle*. Klikając go, możesz zmienić zdjęcie, zmienić jego położenie lub je usunąć.

#### **Aktualizacja informacji**

Pod zdjęciem w tle znajduje się przycisk *Zaktualizuj informacje*. Po jego kliknięciu przejdziesz na stronę zawierającą szczegóły wszystkich udostępnianych przez Ciebie informacji (rysunek 2.41). Na tej stronie masz możliwość zmiany tych informacji oraz dodania nowych. Pośród dostępnych informacji znajdują się takie, jak: praca i edukacja, miejsce zamieszkania, związki, notatka o Tobie, ulubione cytaty, dane kontaktowe.

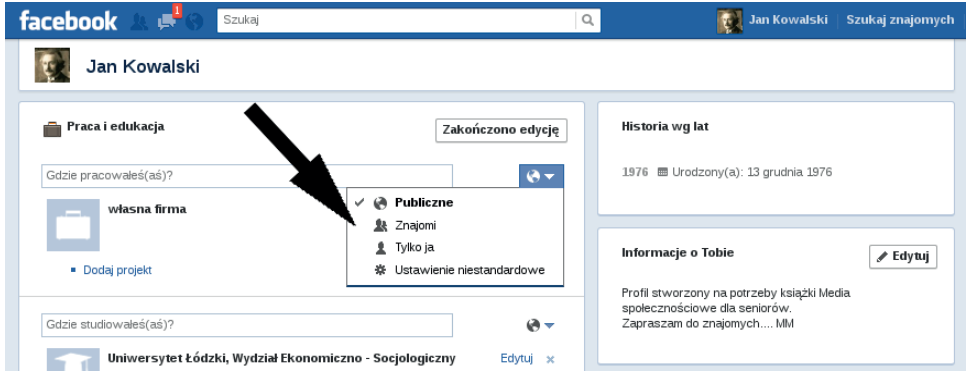

Rysunek 2.41. Aktualizacja informacji podstawowych w serwisie Facebook

Podczas edycji każdego z pól możesz zdecydować, komu chcesz udostępnić dane. Gdy klikniesz ikonkę po prawej stronie pola, rozwinie się menu opcji prywatności danego elementu, co zostało oznaczone strzałką na rysunku 2.41. Dokładne omówienie opcji prywatności znajduje się w dalszej części tego rozdziału.

#### Zadanie do samodzielnego wykonania

Dodaj zdjęcie w tle w swoim Wehikule czasu oraz zaktualizuj informacje. Wykonując to zadanie, zwróć uwagę na to, aby:

- Zdjęcie w tle było poprawnie dopasowane do rozmiaru.
- Uzupełniając informacje profilowe, podać ich tyle, żeby Twoi znajomi mogli Cię w łatwy sposób odnaleźć.

#### **Prywatny dziennik Twojej aktywności**

Z prawej strony omówionego powyżej przycisku znajduje się przycisk *Zobacz aktywność*. Po jego kliknięciu przejdziesz do prywatnego dziennika Twojej aktywności (rysunek 2.42). To miejsce jest widoczne tylko dla Ciebie i z tego poziomu możesz w łatwy sposób zdecydować, które zdarzenia mają być widoczne w Twoim Wehikule czasu.

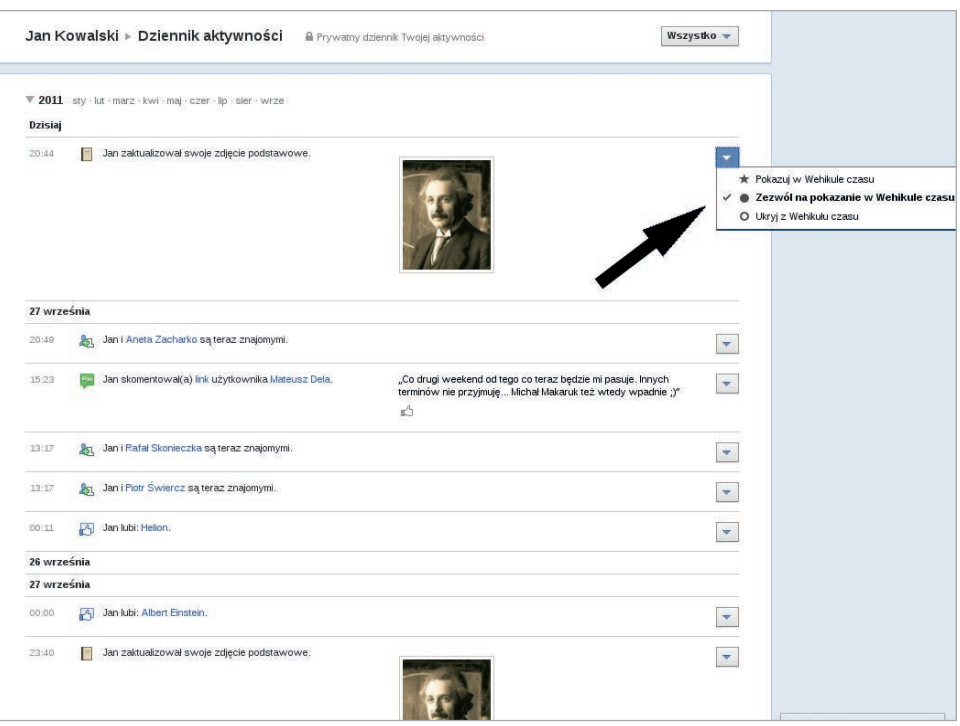

Rysunek 2.42. Prywatny dziennik Twojej aktywności w serwisie Facebook

Na tej stronie znajduje się chronologicznie posegregowana lista Twoich zdarzeń — od czasu Twojej rejestracji w serwisie. Z prawej strony każdego zdarzenia znajduje się *strzałka skierowana w dół*. Po jej kliknięciu rozwija się menu z trzema opcjami. Pierwsza opcja to *Pokazuj w Wehikule czasu*. Zaznaczenie tej opcji oznacza, że dane zdarzenie będzie na pewno pokazywane w Twoim Wehikule czasu. Druga opcja to *Zezwól na pokazywanie w Wehikule czasu* i oznacza, że zgadzasz się na pokazywanie tego zdarzenia w Wehikule czasu, jednak nie masz kontroli nad tym, czy z pewnością się pokaże, czy nie. Ostatnia opcja to *Ukryj z Wehikułu czasu*.

Jeżeli jesteś w miarę aktywnym użytkownikiem Facebooka, to lista zdarzeń może być bardzo długa. Możesz filtrować pokazywane dane na dwa sposoby. Pierwszym sposobem jest wyświetlanie tylko zdarzeń z danej kategorii, a robisz to za pomocą menu z prawej strony, co zostało oznaczone strzałką numer 1 na rysunku 2.43.

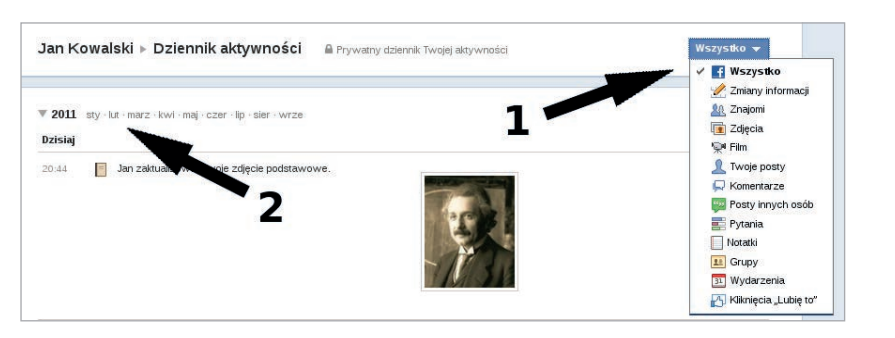

Rysunek 2.43. Prywatny dziennik Twojej aktywności w serwisie Facebook — opcje ltrowania

Strzałka numer dwa na rysunku 2.43 pokazuje odnośniki do miesięcy danego roku. Po kliknięciu któregoś z tych miesięcy zostaną wyświetlone zdarzenia z tego okresu. Na dole strony znajdują się takie same odnośniki z roku poprzedzającego.

#### **Dodawanie zdarzeń**

Jeżeli uznasz, że w Twoim Wehikule czasu brakuje jakiegoś ważnego wydarzenia, to możesz je dodać. Jeżeli klikniesz na linii czasu w miejscu, w którym chcesz dodać zdarzenie, pojawi się ramka umożliwiająca dodanie treści (rysunek 2.44).

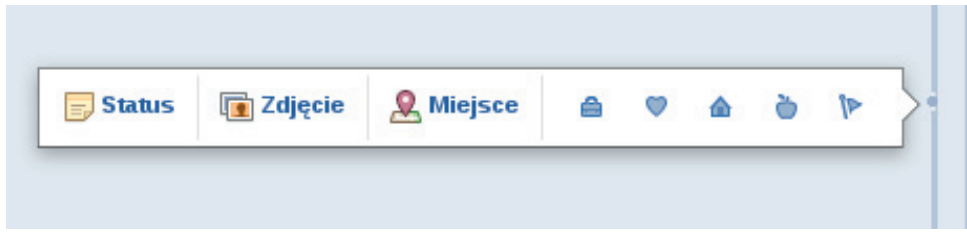

Rysunek 2.44. Dodawanie zdarzenia w Wehikule czasu w serwisie Facebook

Dodać możesz zdarzenie z następujących kategorii: *Status*, *Zdjęcie*, *Miejsce*, *Praca i edukacja*, *Rodzina i związki*, *Mieszka w*, *Zdrowie i dobre samopoczucie*, *Najważniejsze wydarzenia i doświadczenia*.

W taki sposób dodane zdarzenie będzie wyświetlane w Twoim Wehikule czasu z datą, którą wybrałeś.

### **Lubię to! — fanpage, grupy, wydarzenia**

Profile w serwisie Facebook są zarezerwowane dla indywidualnych użytkowników. Dla firm, znanych osób, artystów, muzyków, klubów sportowych itp. przewidziane są *strony*, czyli *fanpage* (czyt. fanpejdż).

#### Wskazówka

*Strony do niedawna nazywane były fanpage, co z angielskiego oznacza "strona fanów". Z określeniem tym można się często spotkać w różnych artykułach. Na potrzeby niniejszej książki będę używał słowa fanpage, które według mnie jest trafniejszą i cały czas używaną nazwą.*

Główna różnica pomiędzy fanpage a zwykłym profilem polega na tym, że tej pierwszej nie można dodać do znajomych, ale za to można ją *polubić*.

#### **Lubię to!**

*Lubię to!* jest jedną z najważniejszych funkcjonalności serwisu Facebook. Na pewno nieraz widziałeś na różnych stronach internetowych przycisk *Lubię to!*, przedstawiony na rysunku 2.45.

Lubię to!

Rysunek 2.45. Przycisk Lubię to!

Jeżeli klikniesz *Lubię to!* na jakiejś stronie internetowej, to Twoi znajomi będą mogli zobaczyć na stronie aktualności informację o tym zdarzeniu. Dzięki temu możesz w łatwy sposób podzielić się ze znajomymi ciekawą stroną. Informacja o tym zdarzeniu również będzie wyświetlana w Twoim Wehikule czasu.

W ramach serwisu Facebook działanie *Lubię to!* zależy od tego, co polubisz. Jeżeli polubisz czyjąś *fanpage*, to automatycznie będziesz subskrybował jego wiadomości i zdarzenia i będą się one pojawiać w Twoich aktualnościach.

#### **Fanpage i grupy**

**Grupy** na Facebooku są tworzone w celu zebrania w jednym miejscu osób o pewnych upodobaniach. Główna różnica pomiędzy grupą a *fanpage* jest taka, że *fanpage* jest dostępna dla wszystkich i każdy może zostać fanem, natomiast

grupy są zazwyczaj zamknięte i trzeba poprosić o dołączenie do nich oraz otrzymać zgodę administratora. Aby zostać fanem jakiejś strony, wystarczy kliknąć na niej przycisk *Lubię to!*

#### **Wydarzenia**

Na Facebooku każdy może stworzyć własne wydarzenie i zaprosić na nie znajomych. Kiedy deklarujesz swój udział w wydarzeniu, informacja o tym pojawia się w aktualnościach Twoich znajomych. Dzięki temu oni też mogą w łatwy sposób zadeklarować w nim swój udział.

#### Wskazówka

*Wydarzenia zostały stworzone, aby użytkownicy serwisu mogli powiadamiać znajomych np. o koncercie, przedstawieniu, demonstracji itd. Ostatnimi czasy jednak wydarzenia są tworzone nie tylko dla konkretnych imprez, ale np. w celu uzyskania pomocy w znalezieniu zaginionej osoby lub zbiórce pieniędzy na potrzeby schroniska dla zwierząt itp.*

Wchodząc na zakładkę *Wydarzenia*, znajdującą się w lewej kolumnie, znajdujesz się na stronie z podsumowaniem wydarzeń, w których uczestniczysz, na które zostałeś zaproszony oraz np. o zbliżających się urodzinach znajomego. Przy wydarzeniach, na które zostałeś zaproszony, ale na które jeszcze nie odpowiedziałeś, znajduje się przycisk *Odpowiedz*. Po jego kliknięciu pojawia się ramka z trzema opcjami do wyboru (rysunek 2.46): *Wezmę udział*, *Niezdecydowany(a)* oraz *Nie biorę udziału*. Masz również możliwość zostawienia notatki o potwierdzeniu Twojego udziału w wydarzeniu. Po dokonaniu wyboru pamiętaj, aby nacisnąć przycisk *Odpowiedz*. Na wydarzenie możesz również odpowiedzieć z poziomu jego strony — masz wtedy do wyboru opcje: *Wezmę udział*, *Może* oraz *Nie*.

Aby utworzyć swoje własne wydarzenie, musisz kliknąć przycisk *Utwórz wydarzenie*, znajdujący się nad wykazem wydarzeń. Znajdziesz się wtedy na stronie tworzenia wydarzenia, zawierającej kilka pytań o jego szczegóły (rysunek 2.47).

W pierwszym polu musisz określić, kiedy dane wydarzenie będzie miało miejsce. Możesz również dodać datę i czas jego zakończenia. W kolejnym polu (*Co planujesz?*) trzeba napisać w kilku słowach o wydarzeniu — będzie to jego tytuł, np. *Wystawa motyli z Ameryki Południowej* czy *Bieg po zdrowie*. W następnym polu (*Gdzie?*) możesz wpisać dokładny adres wydarzenia lub napisać np. *Cała Polska* czy *Wszędzie*. Pole *Więcej informacji?* służy do opisania szczegółów tworzonego wydarzenia. W tym polu powinny się znaleźć wszystkie informacje niezbędne

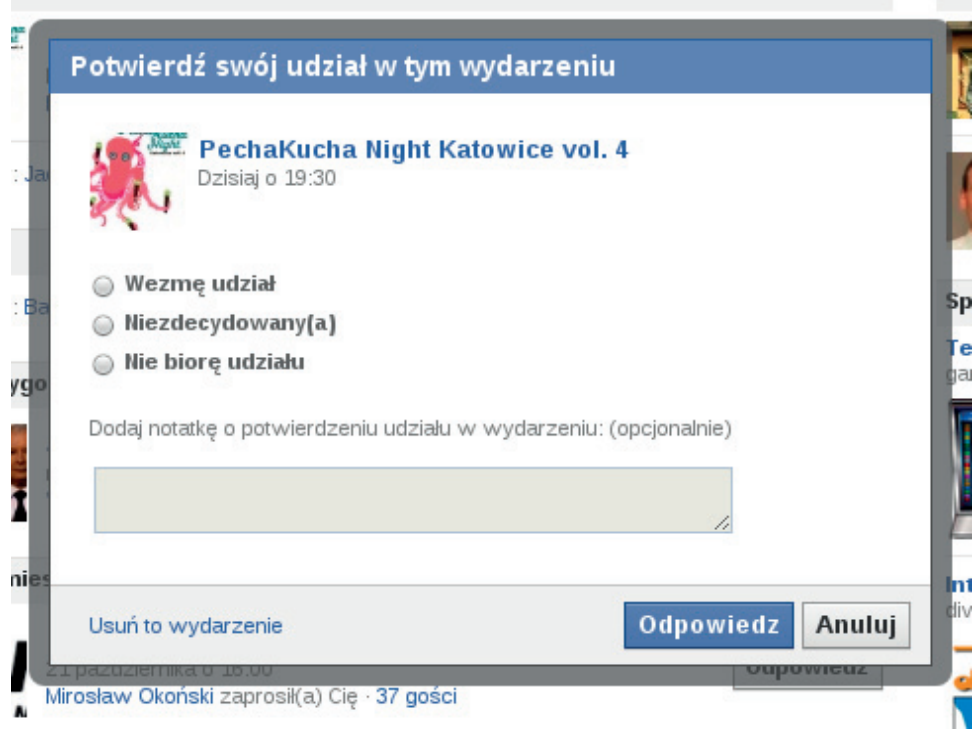

Rysunek 2.46. Opcje odpowiedzi na zaproszenie na wydarzenie w serwisie Facebook

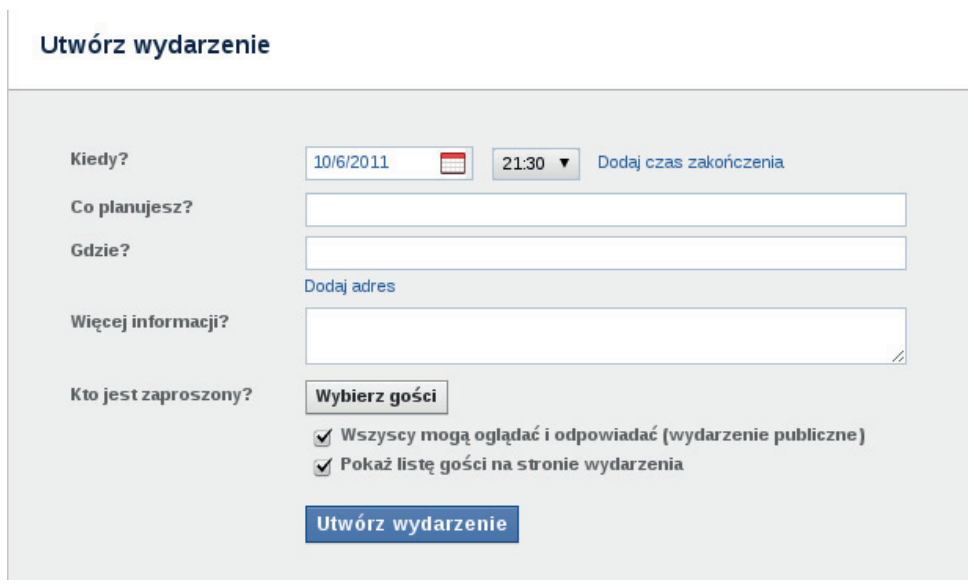

Rysunek 2.47. Strona tworzenia wydarzenia w serwisie Facebook

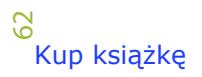

US

dla zaproszonych gości. Następnie musisz wybrać gości, których chcesz zaprosić. Po naciśnięciu przycisku *Wybierz gości* pojawi się ramka z miniaturkami zdjęć Twoich znajomych. Domyślnie lista zawiera wszystkich Twoich znajomych uporządkowanych według imienia i nazwiska. Masz jednak możliwość, aby w łatwy sposób znaleźć np. osoby z konkretnego miasta. W tym celu musisz kliknąć myszką *Szukaj według imienia i nazwiska*. Rozwinie się wtedy lista z opcjami szukania, co zostało przedstawione na rysunku 2.48.

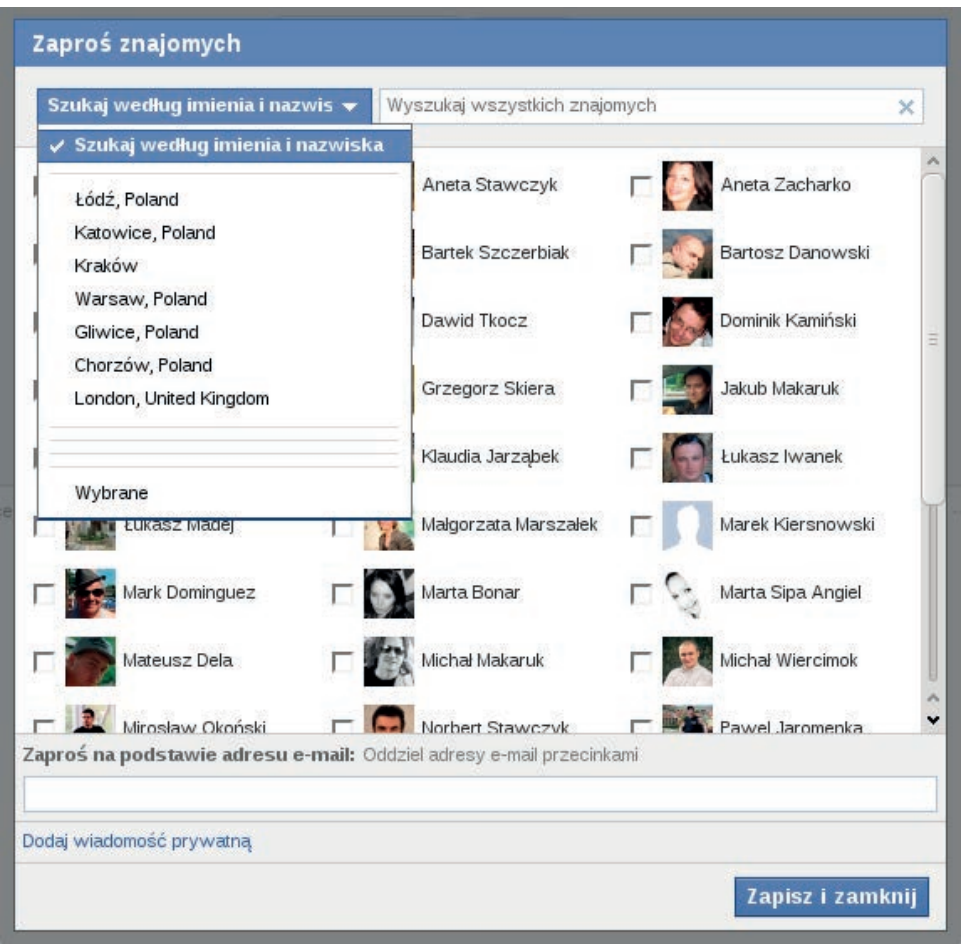

Rysunek 2.48. Ramka wyboru gości do zaproszenia na wydarzenie w serwisie Facebook

W dolnej części ramki z wykazem Twoich znajomych znajduje się pole *Zaproś na podstawie adresu e-mail*. W tym miejscu możesz wpisać adresy e-mail osób, które nie mają konta na Facebooku lub nie są w gronie Twoich znajomych. **Adresy muszą być oddzielone przecinkami**. Facebook automatycznie wyśle tym osobom wiadomość z zaproszeniem na Twoje wydarzenie za pomocą

poczty elektronicznej. Ostatnią opcją w tej ramce jest dodanie wiadomości do wysyłanych zaproszeń. W tym celu musisz kliknąć odnośnik *Dodaj wiadomość prywatną*. Zamieni się on w pole tekstowe, w którym możesz wpisać treść wiadomości. Pamiętaj, aby po tych czynnościach nacisnąć przycisk *Zapisz i zamknij*.

Po wyborze gości do zaproszenia pozostają jeszcze dwie opcje, które są domyślnie zaznaczone: *Wszyscy mogą oglądać i odpowiadać (wydarzenie publiczne)* oraz *Pokaż listę gości na stronie wydarzenia*. Jeżeli odznaczysz pierwszą opcję, to pojawi się jeszcze jedna, którą możesz zaznaczyć: *Goście mogą zapraszać znajomych*. Na koniec pozostało tylko naciśnięcie przycisku *Utwórz wydarzenie*.

## **Zarządzanie znajomymi**

Serwis Facebook pozwala na zarządzanie listami znajomych. Jest to bardzo przydatne nawet przy niewielkiej liczbie znajomych, szczególnie jeżeli nie chcemy publikować materiałów dla wszystkich, a tylko dla niektórych.

#### **Listy znajomych**

Listy znajomych to swego rodzaju grupy, do których możesz przypisać poszczególne osoby. W serwisie domyślnie istnieje kilka grup: *Bliscy znajomi*, *Dalsi znajomi* oraz *Ograniczenie dostępu*. Dodatkowo po uzupełnieniu przez Ciebie lub Twoich znajomych niektórych danych profilowych tworzone są inteligentne listy, takie jak: *Znajomi z pracy*, *Znajomi ze szkoły*, *Okolica Twojego miejsca zamieszkania* oraz *Rodzina*. Inteligentne listy znajomych są aktualizowane automatycznie. Mogą się one jednak okazać niewystarczające — możesz wtedy zawsze stworzyć kolejne **listy niestandardowe**.

Głównym zastosowaniem list znajomych jest kontrola nad tym, jakie zdarzenia znajomych wyświetlają się w Twoim kanale aktualności oraz jakie zmiany Twojego statusu udostępniasz innym.

#### Wskazówka

*Jeżeli dodasz znajomego do którejś z list, nie jest on o tym powiadamiany.* 

Na liście *Bliscy znajomi* powinieneś umieścić osoby, na temat których chcesz mieć więcej informacji w aktualnościach. Jeżeli umieścisz kogoś na liście *Dalsi znajomi*, to informacji tych nie będzie aż tak dużo. Osoby na liście *Ograniczenie dostępu* będą widziały tylko te informacje i posty, który udostępniasz publicznie.

## PROGRAM PARTNERSKI GRUPY WYDAWNICZEJ HELION

1. ZAREJESTRUJ SIĘ 2. PREZENTUJ KSIĄŻKI **3. ZBIERAJ PROWIZJE** 

Zmień swoją stronę WWW w działający bankomat!

Dowiedz się więcej i dołącz już dzisiaj!

http://program-partnerski.helion.pl

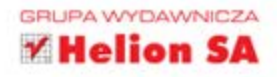

#### Nie czekaj! Dowiedz się, jak zabłysnąć w serwisach społecznościowych!

Internet wdarł się w nasze życie niczym prawdziwy huragan i niemal wszystko da się już załatwić przez sieć. Dotyczy to nawet podtrzymywania relacji międzyludzkich - trzeba tylko wiedzieć, jak to zrobić. Twoje dzieci i wnuki z pewnością od dawna wrzucają zdjęcia na Facebooka, koledzy ze szkoły umawiają się na spotkania po latach za pośrednictwem Naszej Klasy, a sąsiedzi rezygnują z abonamentu telefonicznego, bo mają Skype'a. Niektórzy sprawdzają też opinie na temat różnych produktów i usług na forach dyskusyjnych oraz komunikują się za pomocą e-maila. A Ty nadal nie bardzo wiesz, o co w tym wszystkim chodzi, i trochę boisz się zapytać.

Nie musisz się już martwić - wszystkie odpowiedzi znajdziesz w książce "Serwisy społecznościowe dla seniorów". Dowiesz się z niej, na czym polega fenomen społeczności internetowych, czego potrzebujesz, aby do nich dołączyć, a co najważniejsze - jak się zabrać do sprawy. Bez zbędnych wstępów, za to naprawdę szybko wkroczysz w świat Facebooka i Naszej Klasy (nk.pl) - nauczysz się zakładać konta w tych serwisach oraz poznasz sposoby wyszukiwania znajomych i dzielenia się z nimi informacjami na swój temat. Dowiesz się też, jak korzystać z konta pocztowego Gmail, forów dyskusyjnych i komunikatora Skype. Nie trać czasu, bierz się do dzieła!

- Terminologia stosowana w internecie
- Sposoby komunikacji ze światem za pomocą sieci
- Zakładanie konta pocztowego Gmail i korzystanie z niego
- Rejestracja i logowanie w serwisach społecznościowych
- Wyszukiwanie oraz dodawanie znajomych na Facebooku i nk.pl
- Udostępnianie informacji oraz zdjęć na Facebooku i nk.pl
- Zakładanie konta i logowanie na forach dyskusyjnych
- Tworzenie nowych wątków i udział w dyskusjach
- Bezpieczeństwo i prywatność w sieci
- Instalacja programu Skype oraz rejestracja konta i logowanie
- Prowadzenie rozmów tekstowych, głosowych i wideo

#### Cena 37,00 zł

Nr katalogowy: 7492

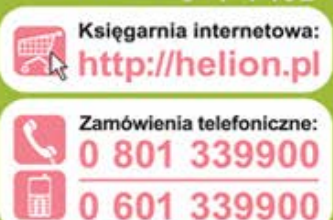

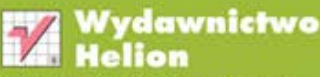

ul. Kościuszki 1c, 44-100 Gliwice<br>[36] 44-100 Gliwice, skr. poczt. 462<br>(2) 32 230 98 63<br>http://helion.pl<br>e-mail: helion@helion.pl

Informatyka w najlepszym wydaniu

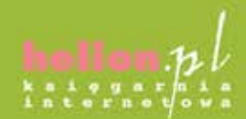

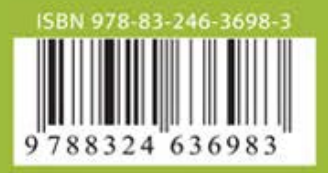